# **COMPACONLINE CARD MANAGEMENT MANUAL**

**CompacOnline Card Management Version No: 1.0.1**

**Date: 20/04/2018**

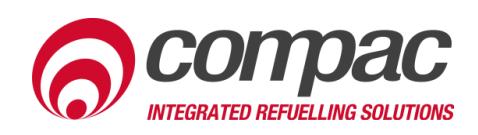

# **Document Control**

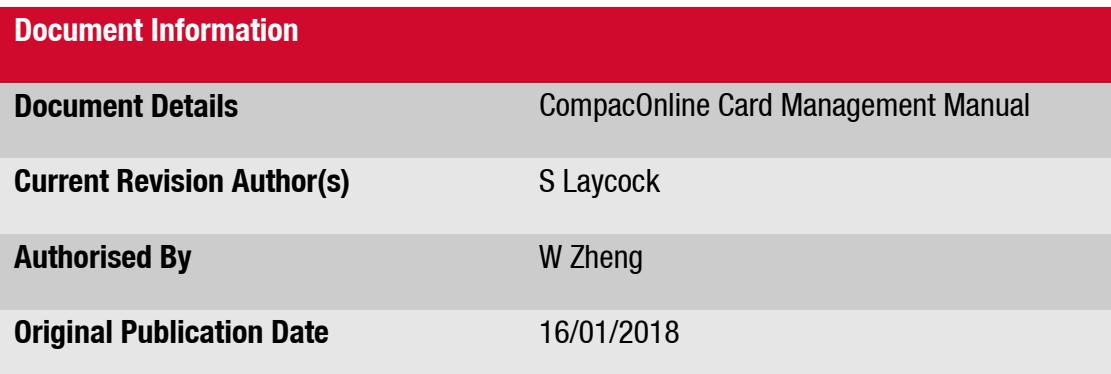

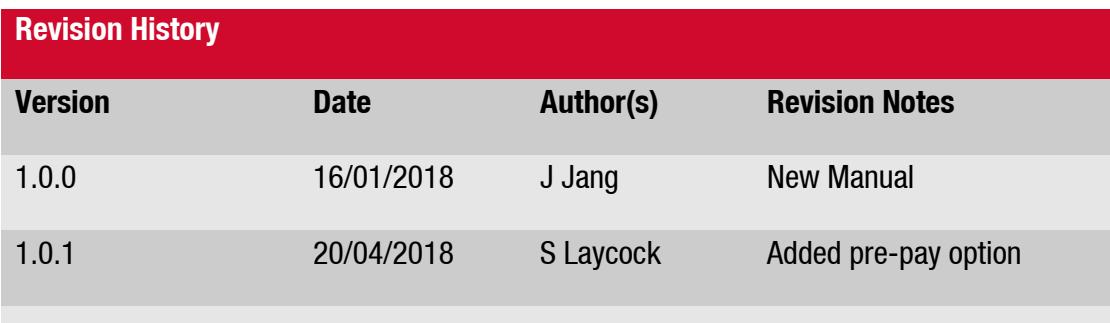

#### **Manufactured By:**

52 Walls Road, Penrose, Auckland 1061, New Zealand P.O. Box 12-417, Penrose, Auckland 1641, New Zealand Phone: + 64 9 579 2094 Fax: + 64 9 579 0635 [www.compac.co.nz](http://www.compac.co.nz/) Copyright ©2015 Compac Industries Limited, All Rights Reserved

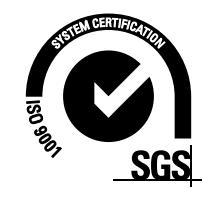

# <span id="page-2-0"></span>**Contents**

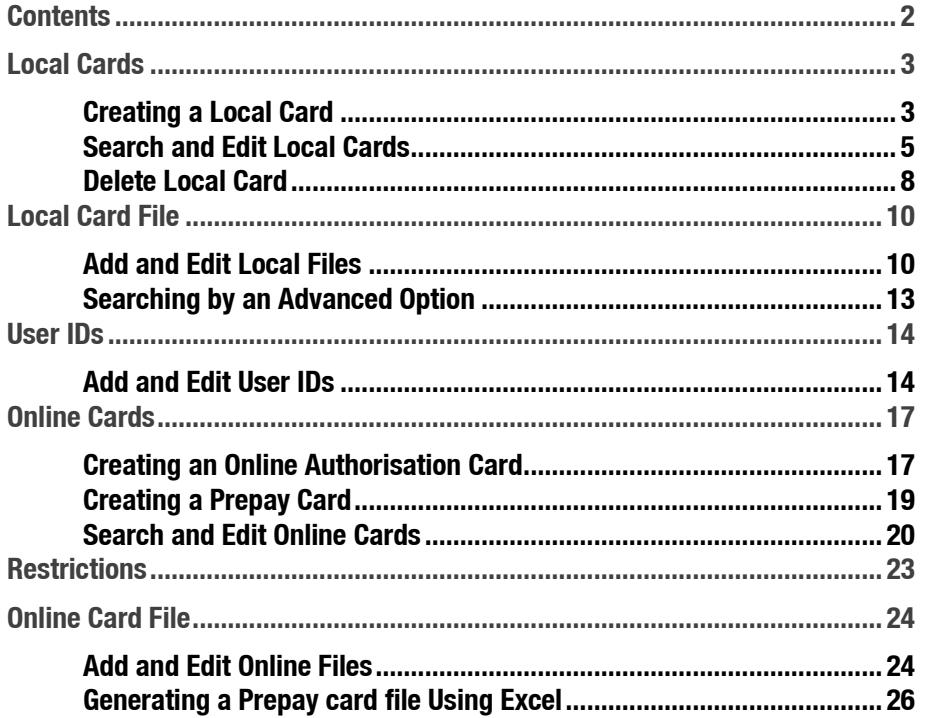

# <span id="page-3-0"></span>**Local Cards**

#### <span id="page-3-1"></span>**Creating a Local Card**

1. On the left-hand tab select **Local Cards** under the **Card Management** section as shown.

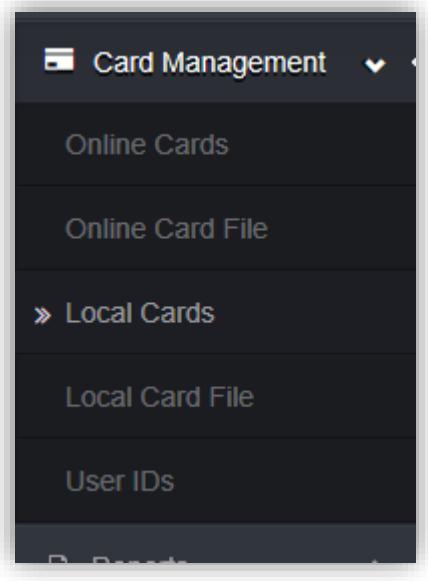

*NOTE: Local cards are stored on the device.*

*NOTE: Search for cards section can be used to quickly locate a card type in the drop-down list.*

- 2. Select the Card Type from the drop-down list.
- 3. Enter the card number in the Card Number field, select **Create card**.

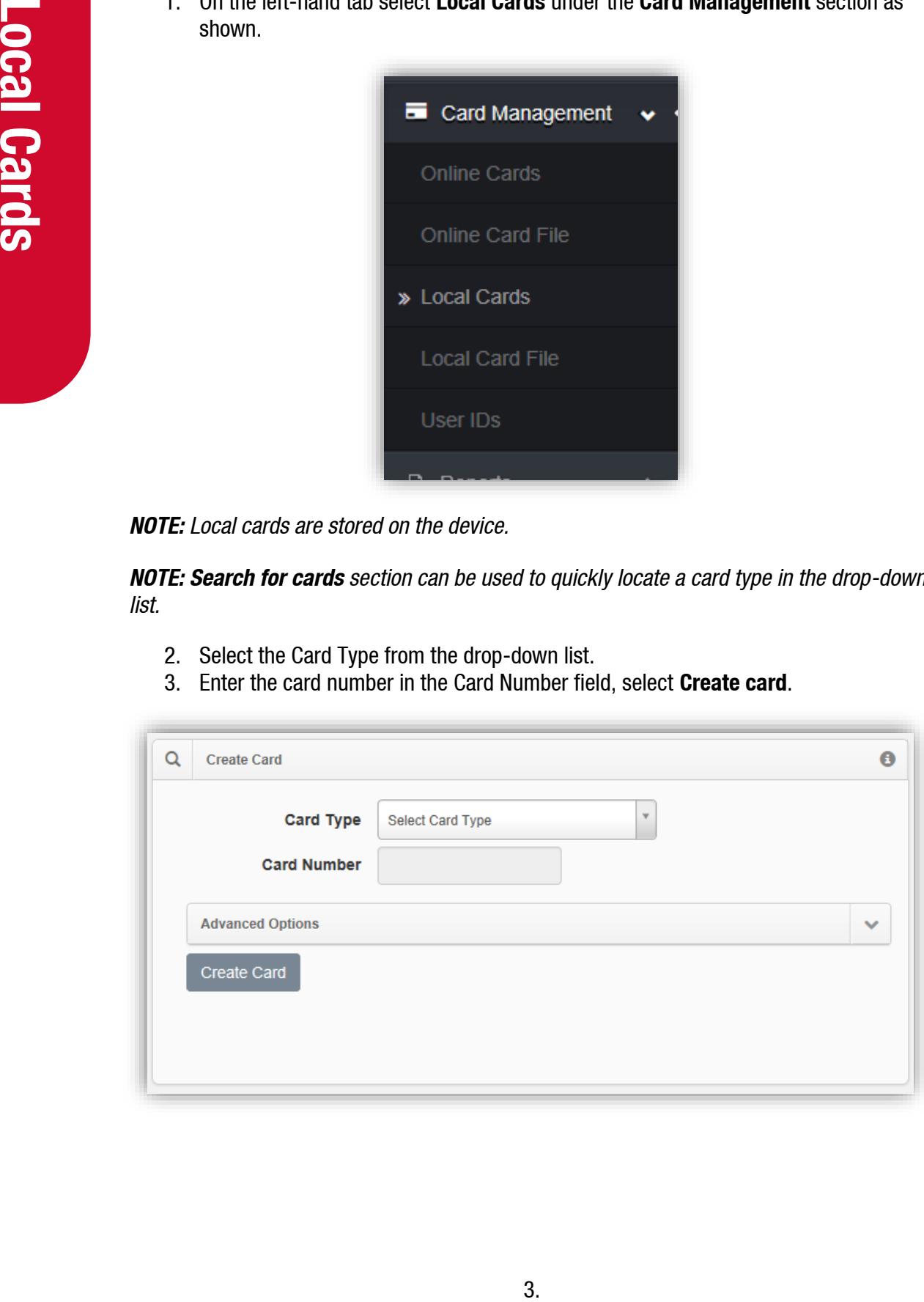

4. Card details for a new card will be displayed. **Owner Details** Cost Centre is set to **Default**, enter the information into each field as required, then select **Save Details**.

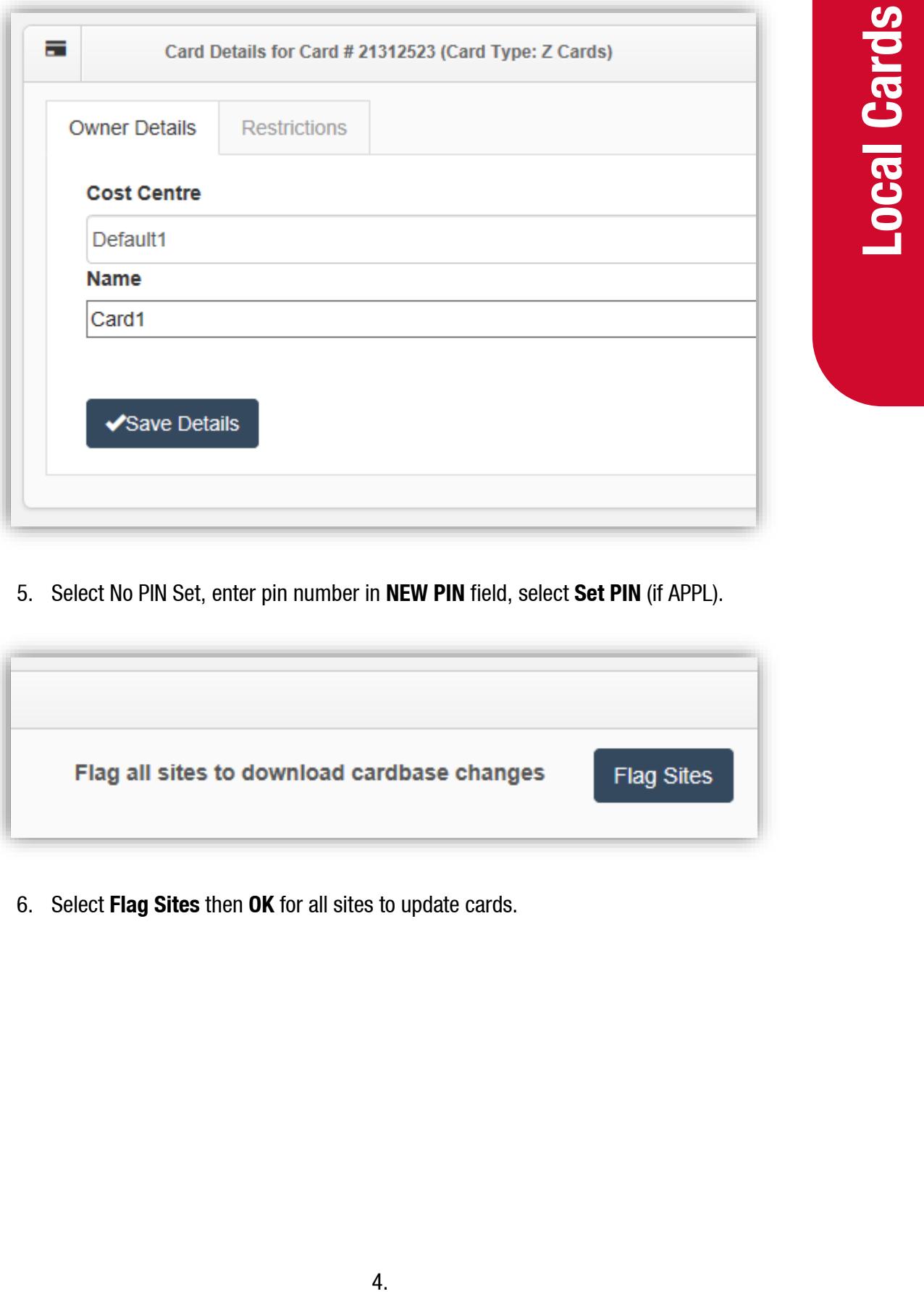

5. Select No PIN Set, enter pin number in **NEW PIN** field, select **Set PIN** (if APPL).

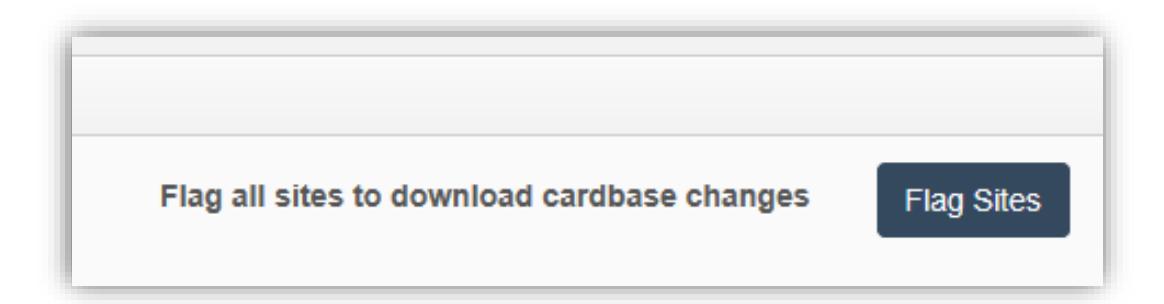

6. Select **Flag Sites** then **OK** for all sites to update cards.

#### <span id="page-5-0"></span>**Search and Edit Local Cards**

- 1. On the left-hand tab select **Local Cards** under the **Card Management** section as previous.
- 2. Select the Card Type from the drop-down list.
- 3. Enter the card number in the Card Number field, select **Search**.

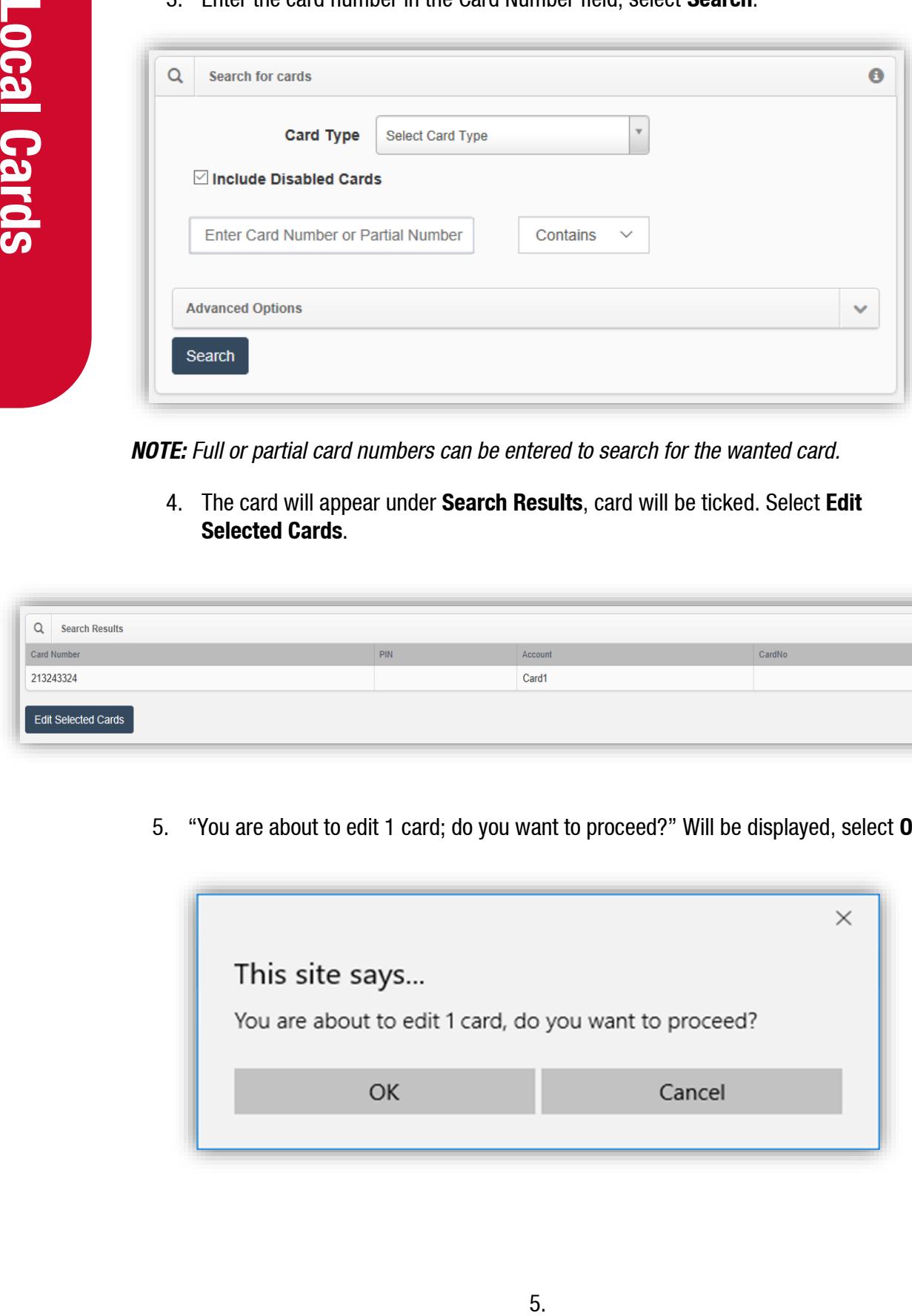

*NOTE: Full or partial card numbers can be entered to search for the wanted card.*

4. The card will appear under **Search Results**, card will be ticked. Select **Edit Selected Cards**.

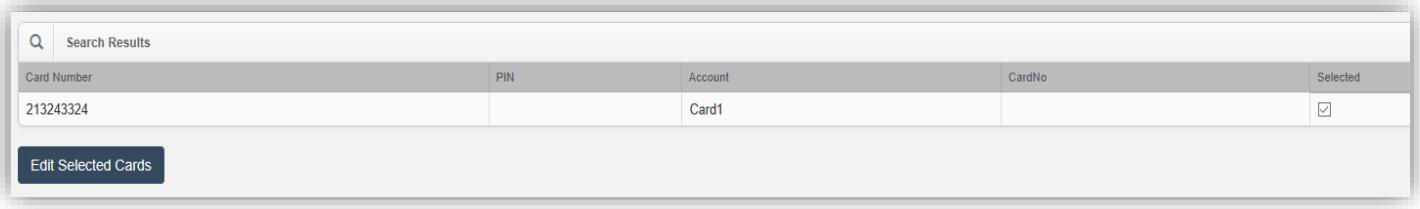

5. "You are about to edit 1 card; do you want to proceed?" Will be displayed, select **OK**.

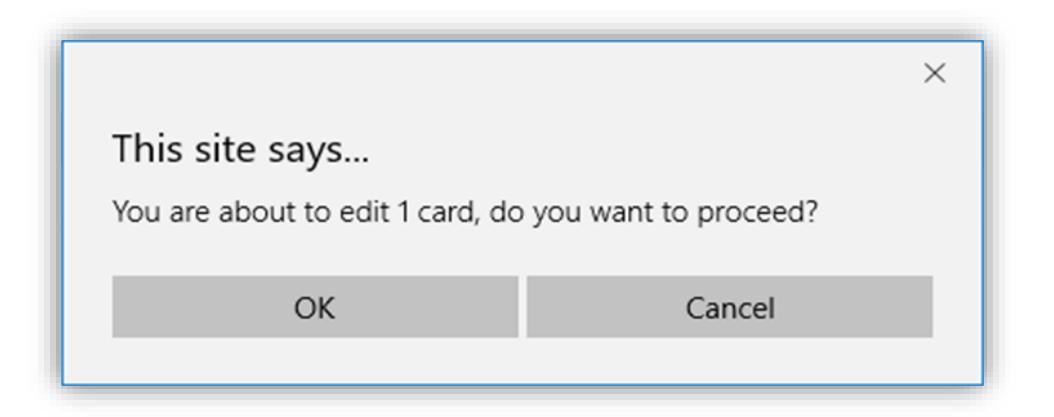

6. Card details for selected card will be displayed. Change owner details; change the information in the **Cost Centre Field**, select **Save Details**.

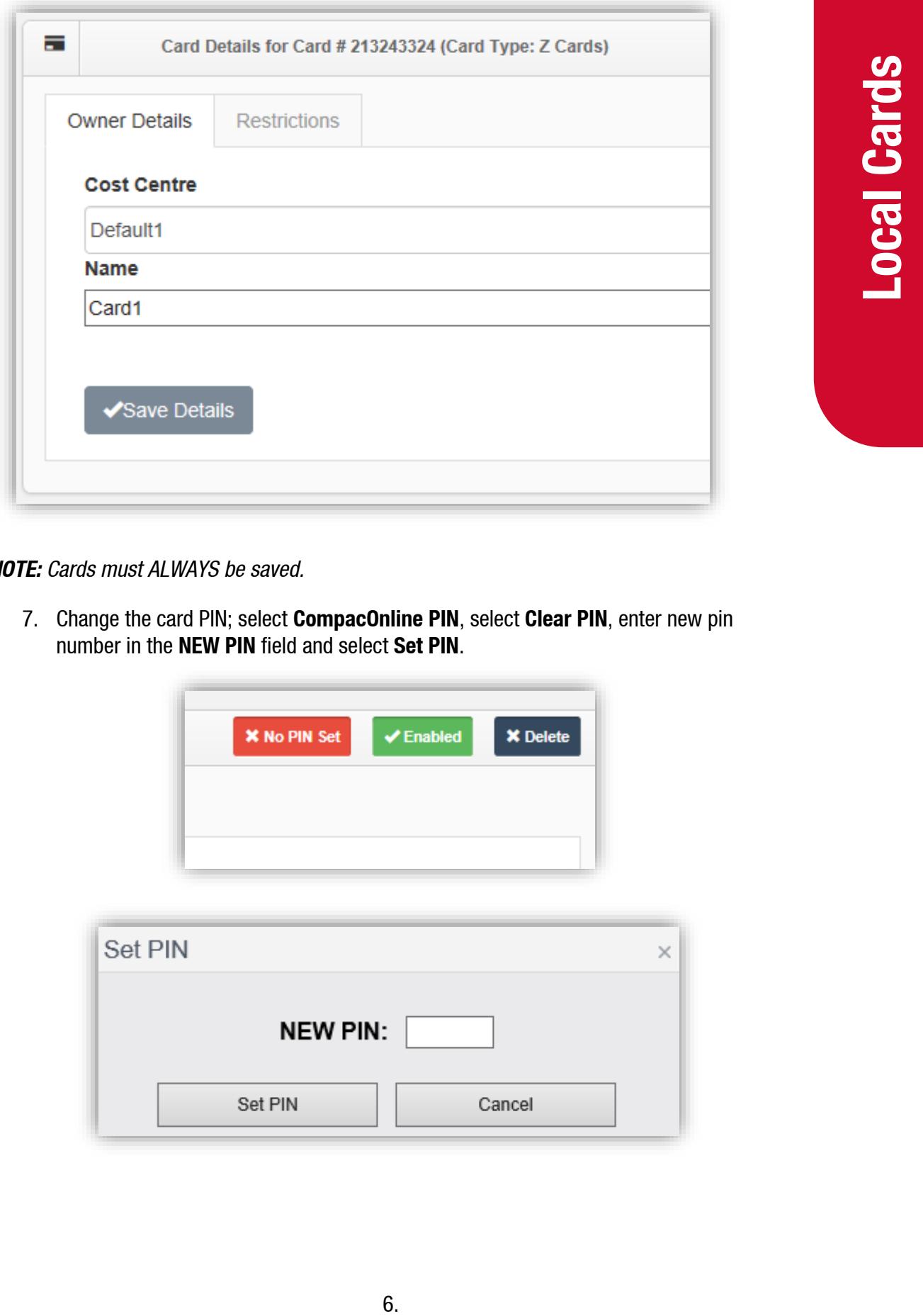

*NOTE: Cards must ALWAYS be saved.*

7. Change the card PIN; select **CompacOnline PIN**, select **Clear PIN**, enter new pin number in the **NEW PIN** field and select **Set PIN**.

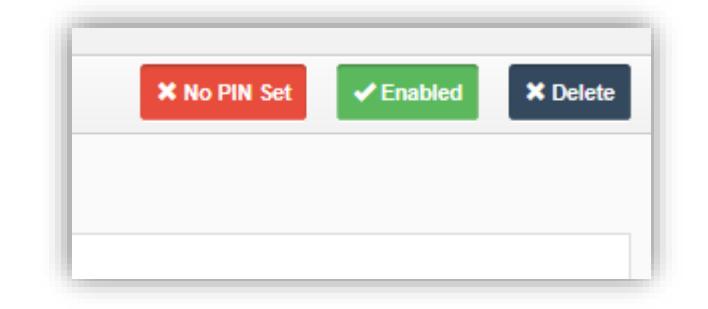

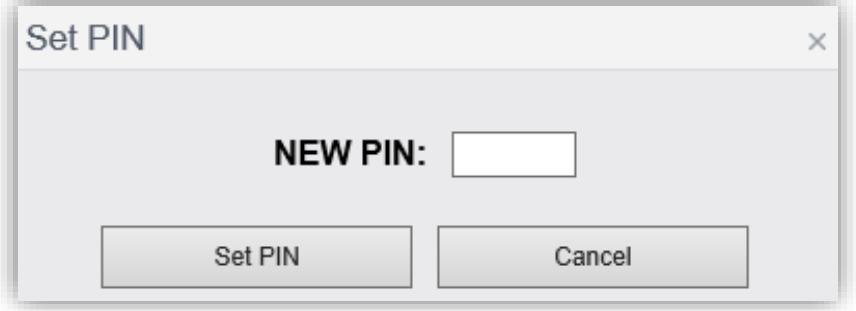

# **Local Cards**

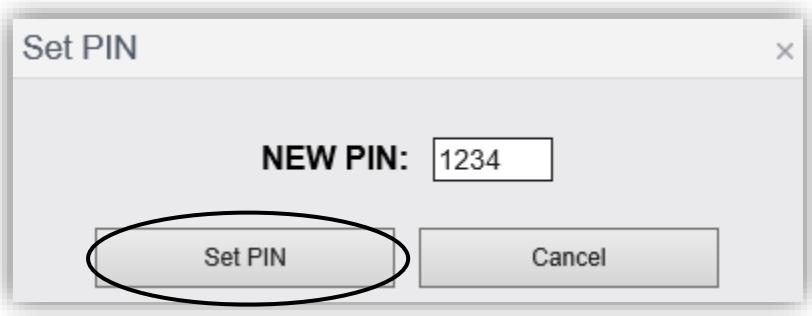

8. Select **Flag Sites** then select **OK** for all sites to be updated.

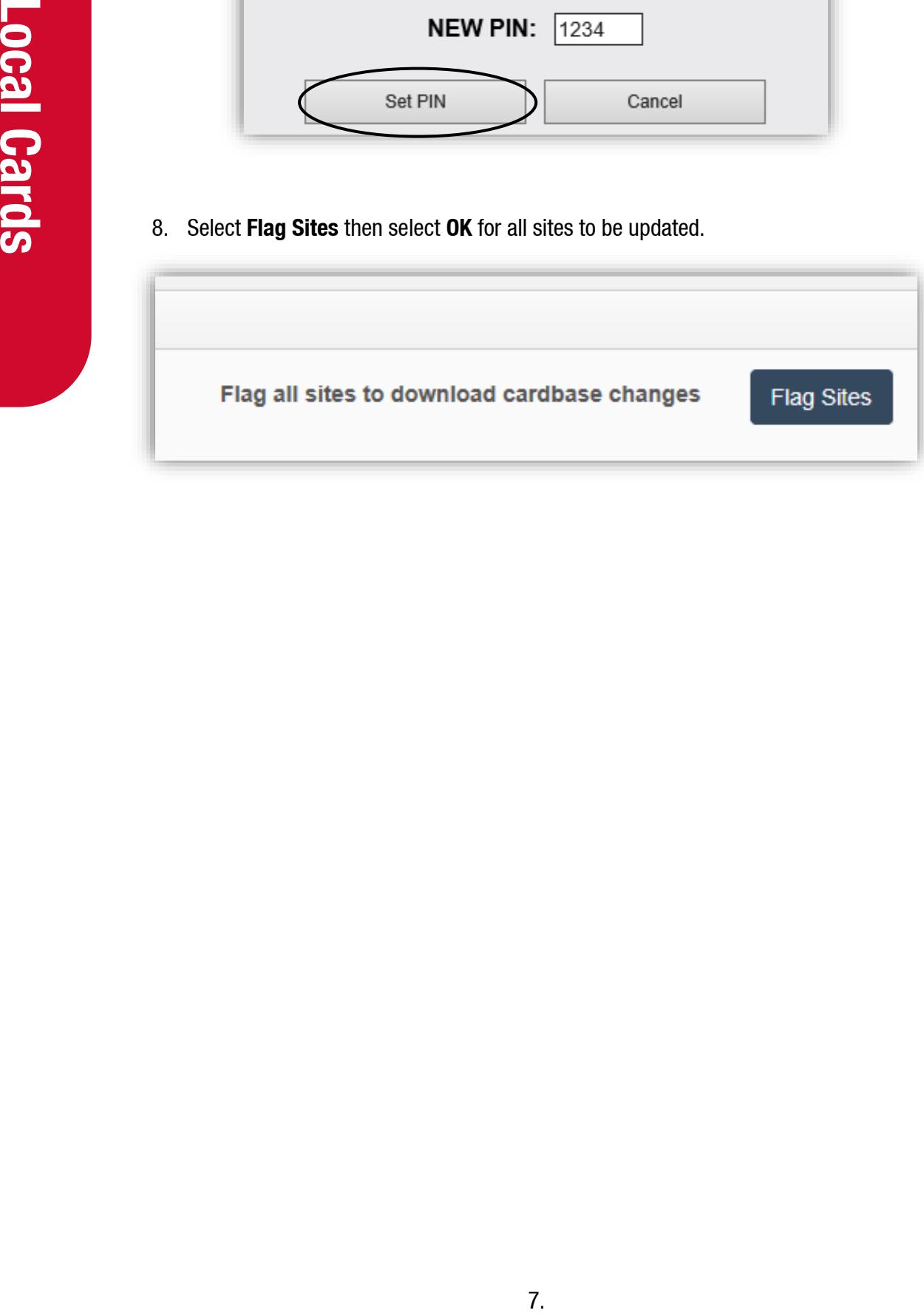

#### <span id="page-8-0"></span>**Delete Local Card**

*NOTE: Deleting a card will also delete card records from any previous historic transaction. Cards should only be deleted if it was added by mistake. Otherwise, invalidate the card instead of deleting it (changing TRUE to FALSE).*

- 1. On the left-hand tab select **Local Cards** under the **Card Management** section as previous.
- 2. Select the Card Type from the drop-down list.
- 3. Enter the card number in the Card Number field, select **Search**.
- 4. Card will appear under Search Results, card will be ticked (**Selected**), select Edit Selected Cards.

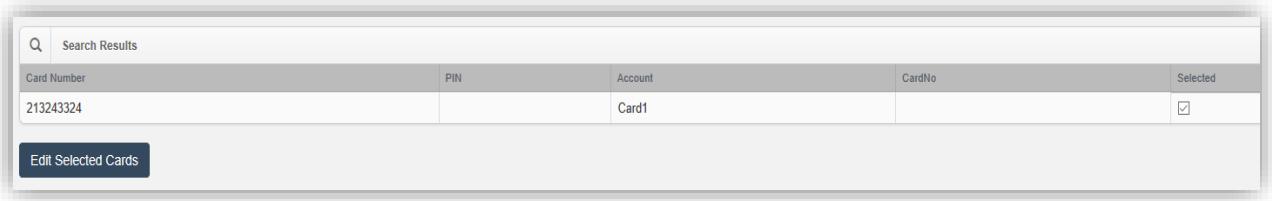

- 5. "You are about to edit 1 card, do you want to proceed?" will be displayed, select **OK**.
- 6. Select **Delete**. "Are you sure you want to delete this card?" Will be displayed, select **OK**.

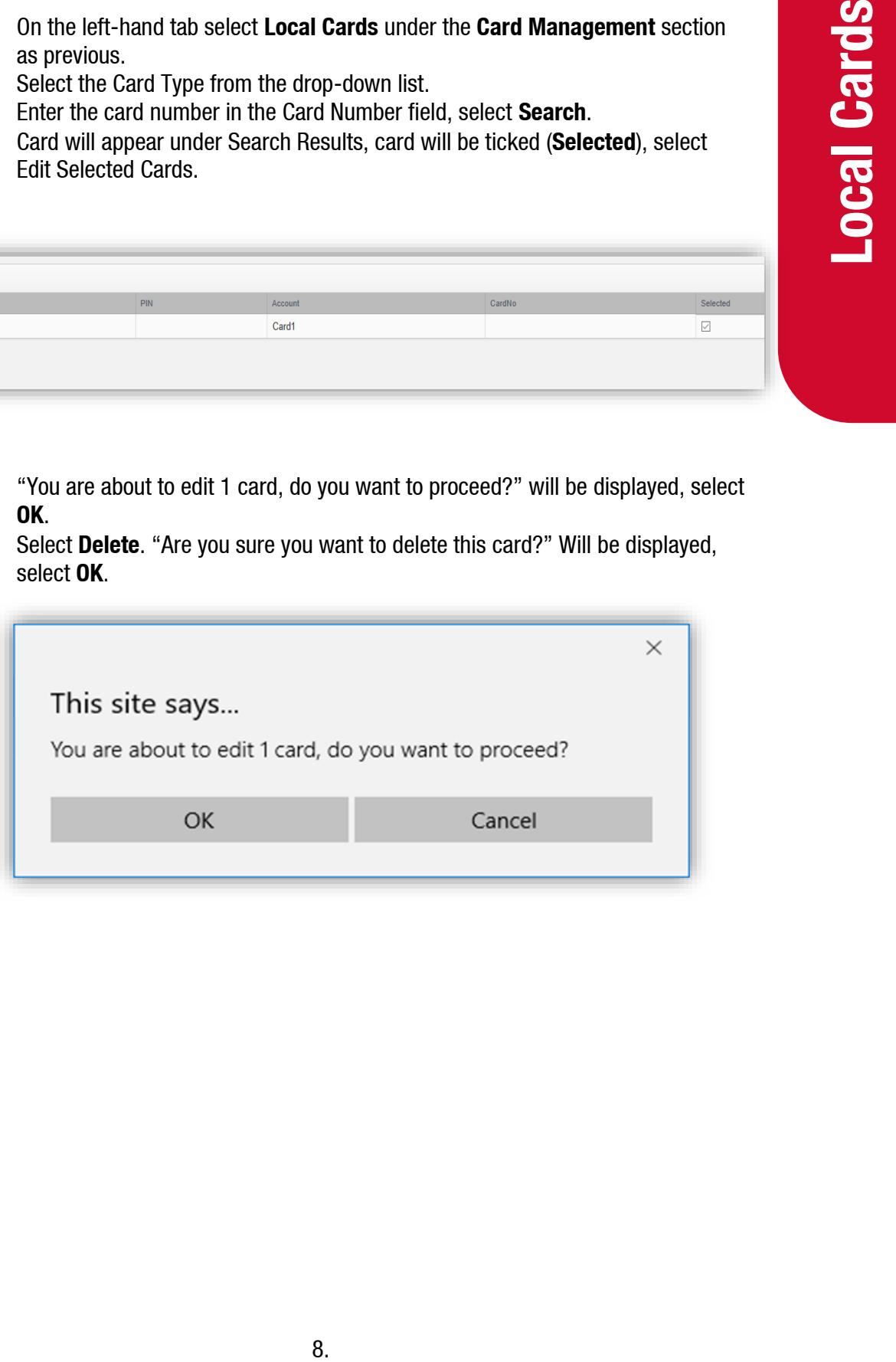

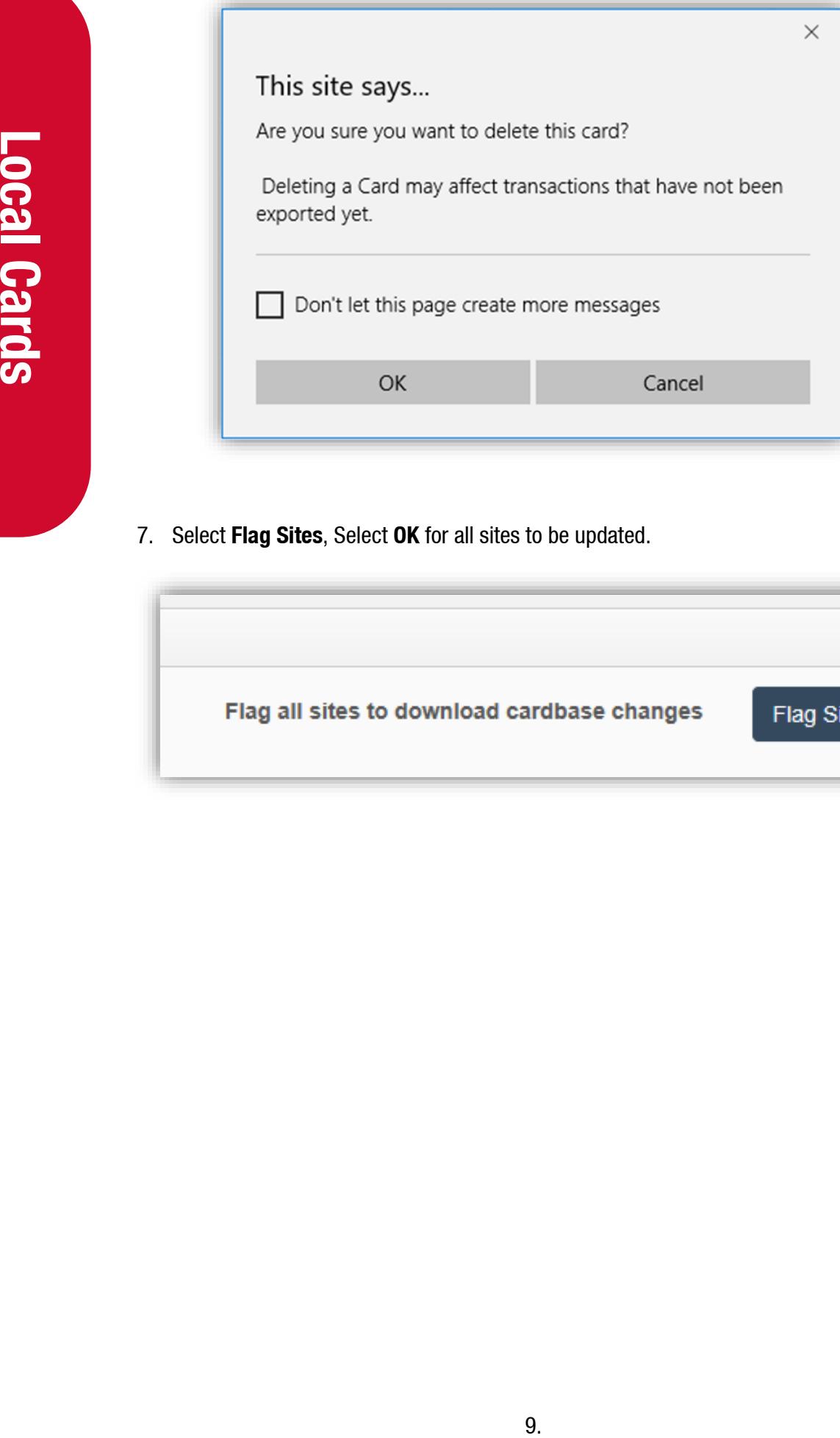

7. Select **Flag Sites**, Select **OK** for all sites to be updated.

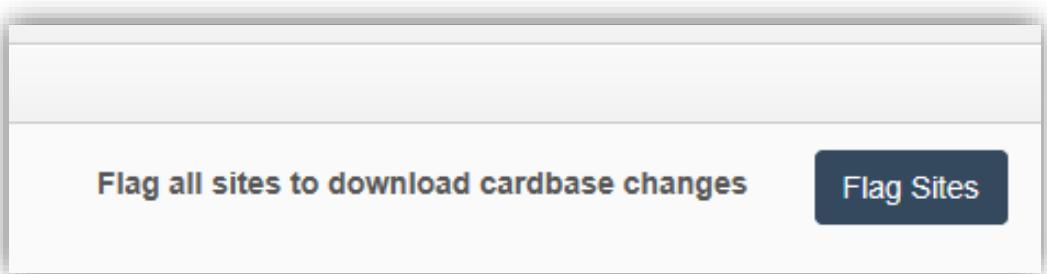

# <span id="page-10-0"></span>**Local Card File**

#### <span id="page-10-1"></span>**Add and Edit Local Files**

- 1. On the left-hand tab select **Local Card File** under the **Card Management** section.
- 2. Select the **Cardbase** from the drop-down list, enter a file name in the Report Name field and select **Get CSV Cardfile**. Clicking the **Get CSV Cardfile** will bring you to the homepage, with the report being

available for viewing (may take up to 24-48 hours).

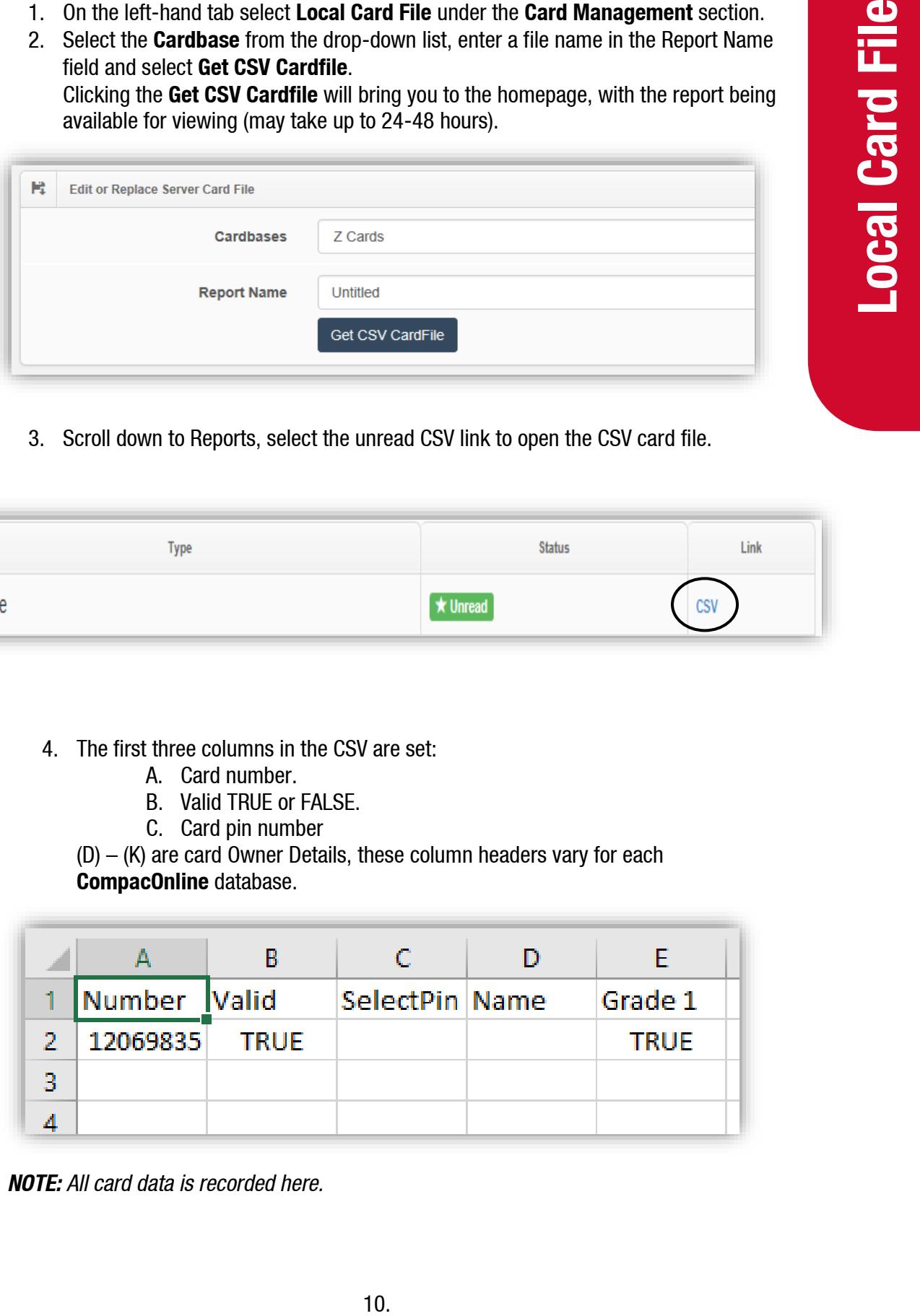

3. Scroll down to Reports, select the unread CSV link to open the CSV card file.

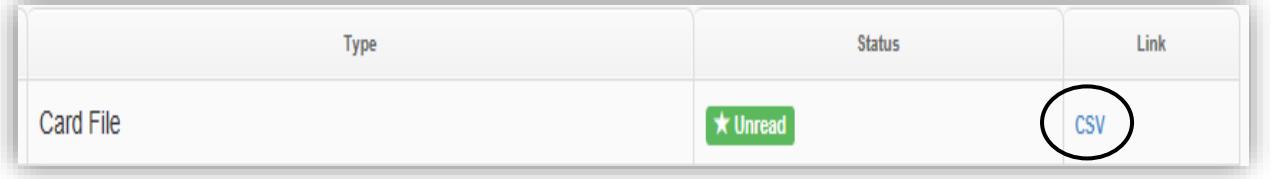

- 4. The first three columns in the CSV are set:
	- A. Card number.
	- B. Valid TRUE or FALSE.
	- C. Card pin number

(D) – (K) are card Owner Details, these column headers vary for each **CompacOnline** database.

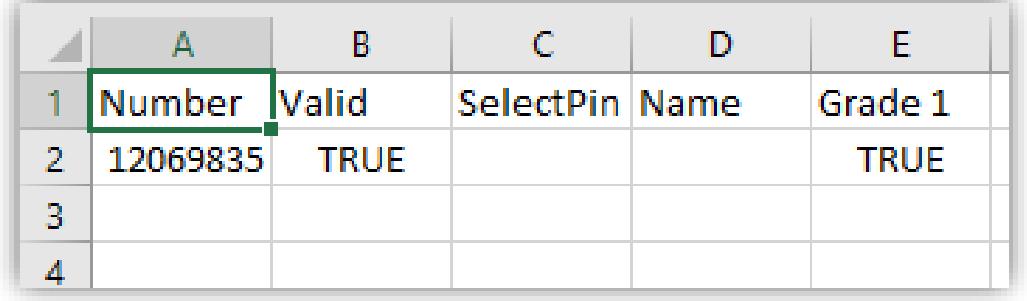

*NOTE: All card data is recorded here.*

- To add a new card, enter a card number on the next row under the last card number, enter **TRUE** in the Valid column, then enter PIN in **SelectPin** column (if APPL) and enter card owner details (if APPL).
- Disable or enable card; find card number, change Valid from **TRUE** to **FALSE**.
- Change card PIN and Owner Details; find card number, change PIN in **SelectPIN** column, change Owner Details in columns (D) to (K) (if APPL).
- 5. **Save** updated file on your **PC** with the format as **CSV** (Comma delimited) (\*.csv)

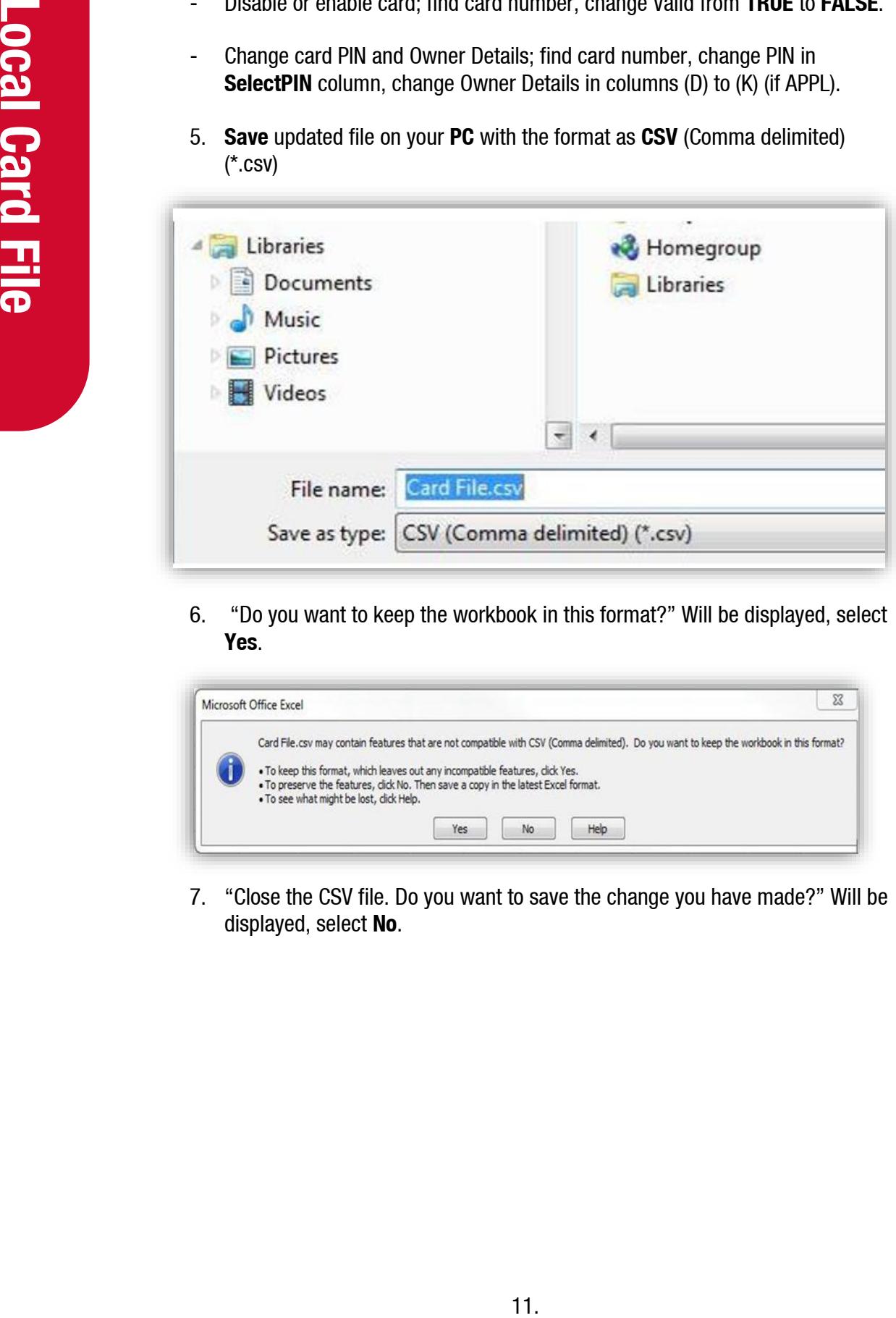

6. "Do you want to keep the workbook in this format?" Will be displayed, select **Yes**.

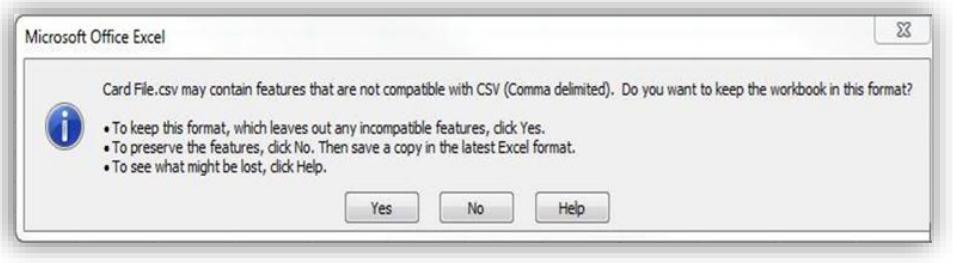

7. "Close the CSV file. Do you want to save the change you have made?" Will be displayed, select **No**.

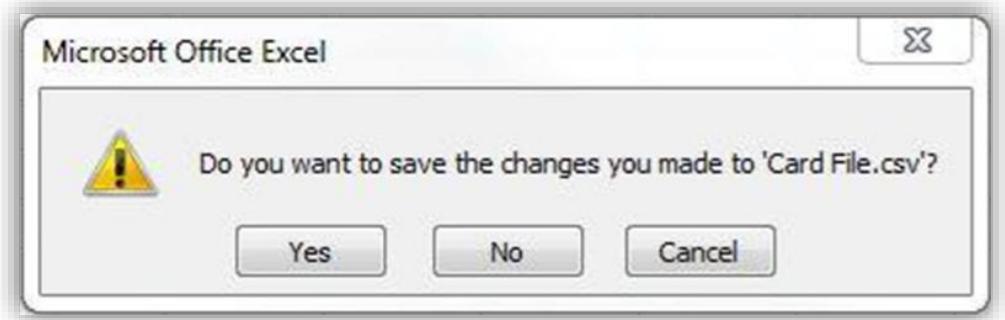

8. Return to **CompacOnline**, Cards Management, Local Card File. In the **Cardfile Upload** section select **choose file**. Select the card file you have saved on your PC and select **Refresh server file**. File Uploaded will display when completed.

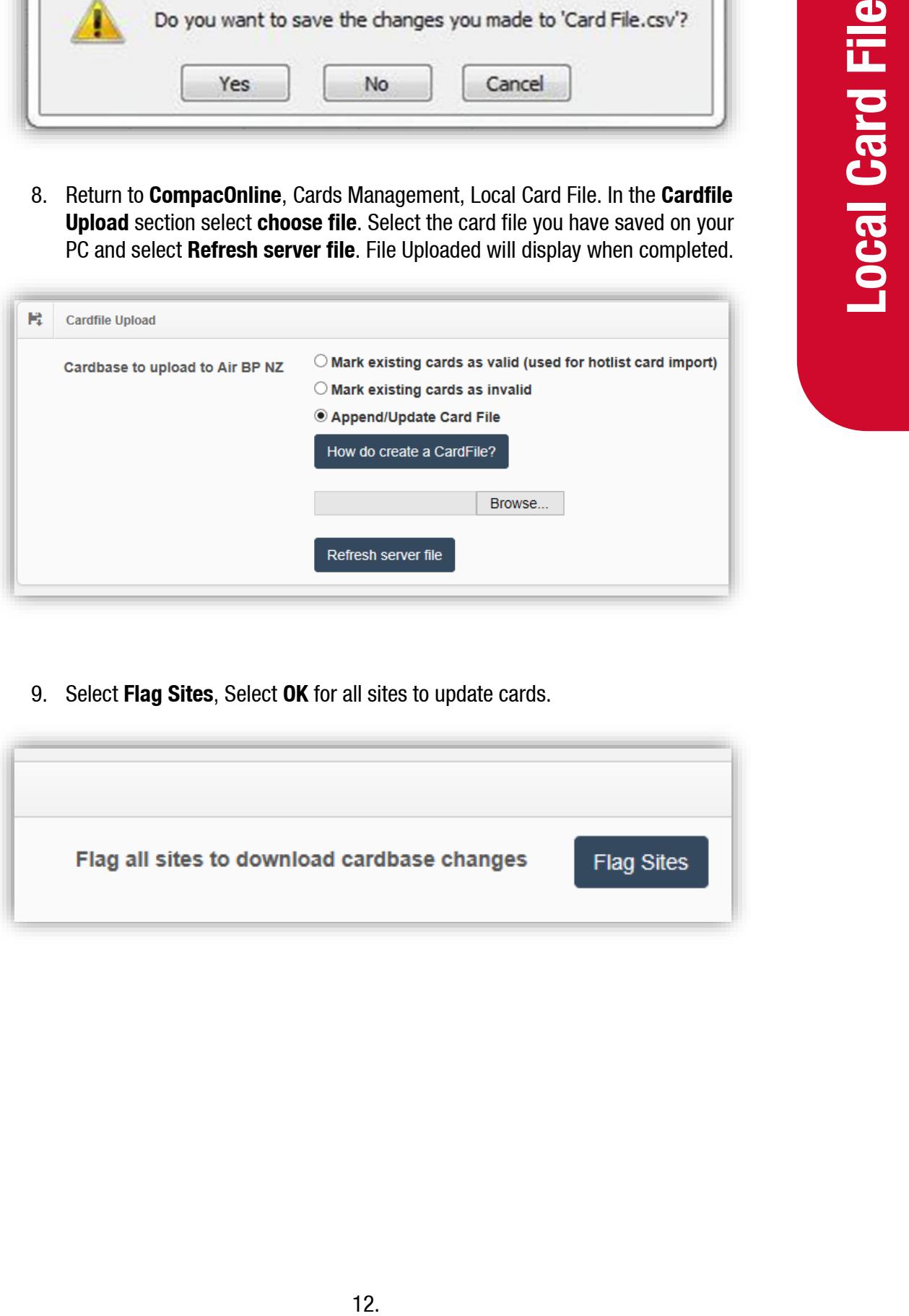

9. Select **Flag Sites**, Select **OK** for all sites to update cards.

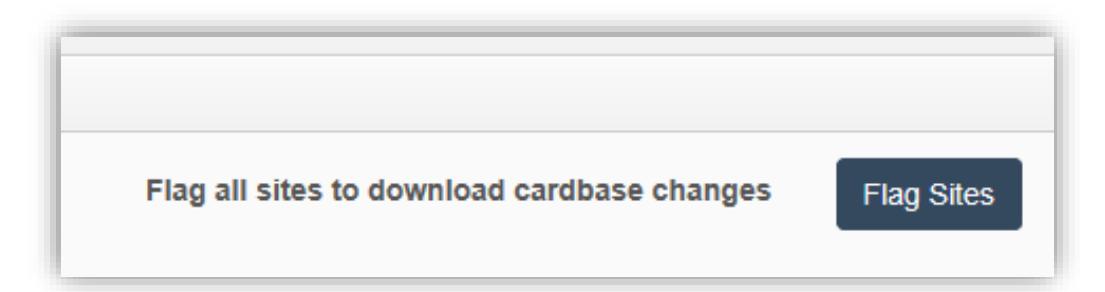

#### <span id="page-13-0"></span>**Searching by an Advanced Option**

- 1. Go to Card Management section > Local Cards tab.
- 2. Select Advanced Options.

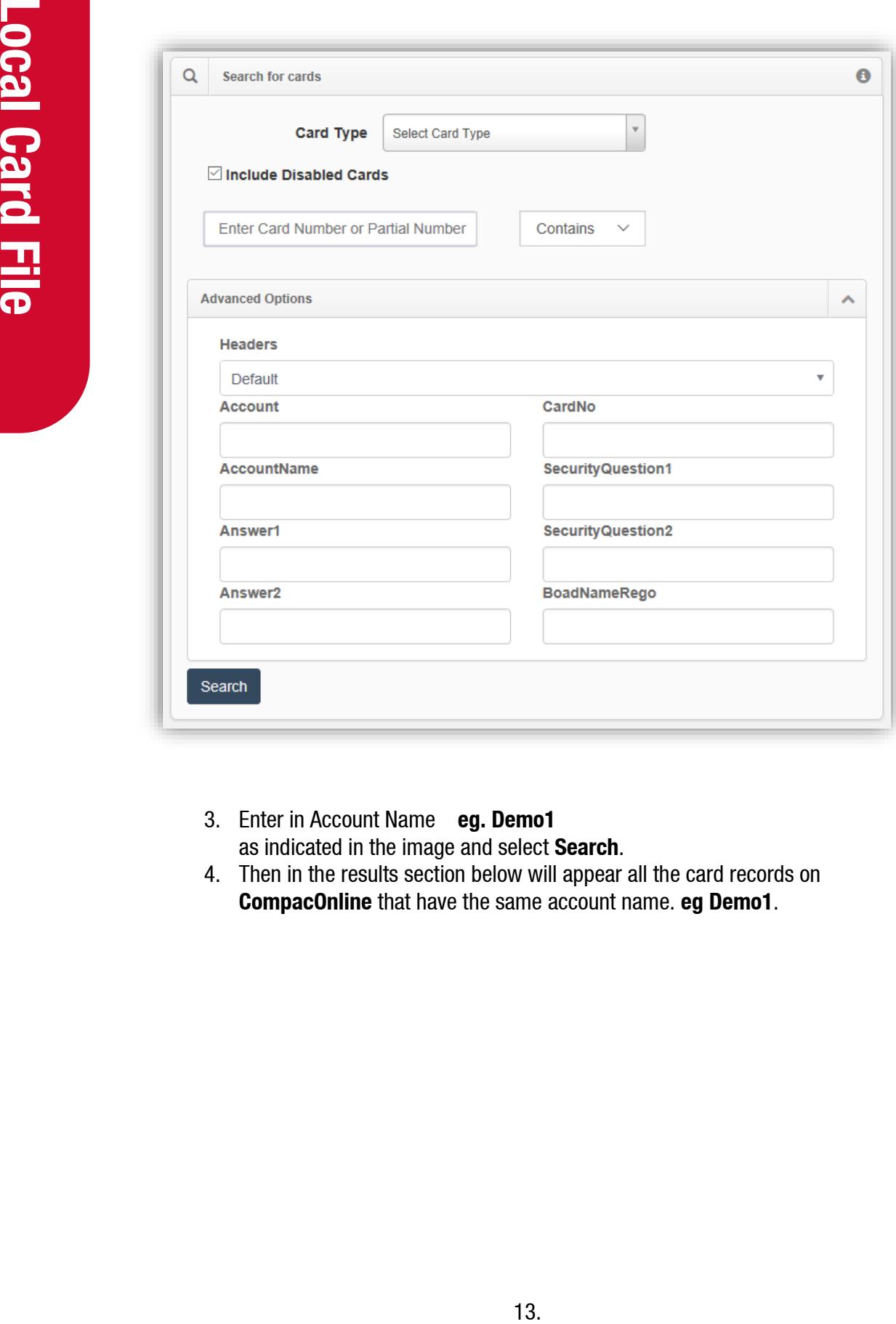

- 3. Enter in Account Name **eg. Demo1** as indicated in the image and select **Search**.
- 4. Then in the results section below will appear all the card records on **CompacOnline** that have the same account name. **eg Demo1**.

# <span id="page-14-0"></span>**User IDs**

#### <span id="page-14-1"></span>**Add and Edit User IDs**

*NOTE: User ID is not applicable to all sites.*

- 1. On the left-hand tab select **User IDs** under the **Card Management** section as previous.
- 2. Select the User ID type from the drop-down list, enter a file name in the Report Name field and select **Get CSV ID** file.

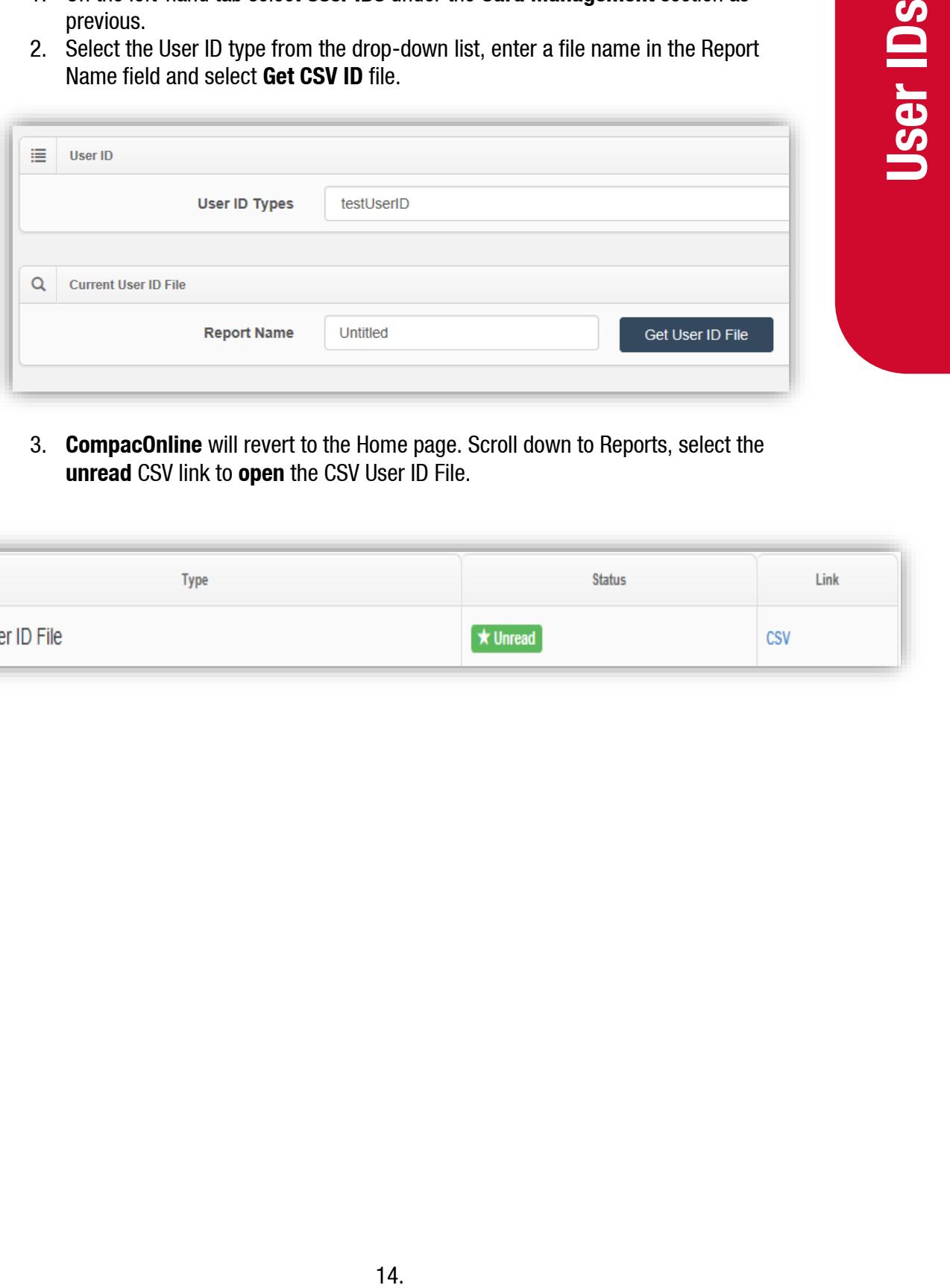

3. **CompacOnline** will revert to the Home page. Scroll down to Reports, select the **unread** CSV link to **open** the CSV User ID File.

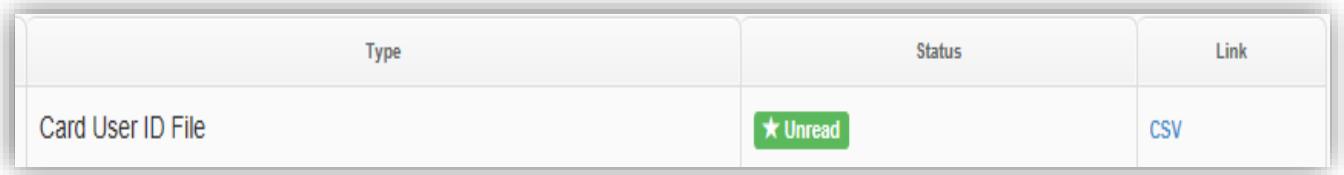

- 4. The first three columns in the CSV are set:
	- A. User ID number.
	- B. Valid TRUE or FALSE.

(C) - (J) are User Details, these column headers vary for each CompacOnline database.

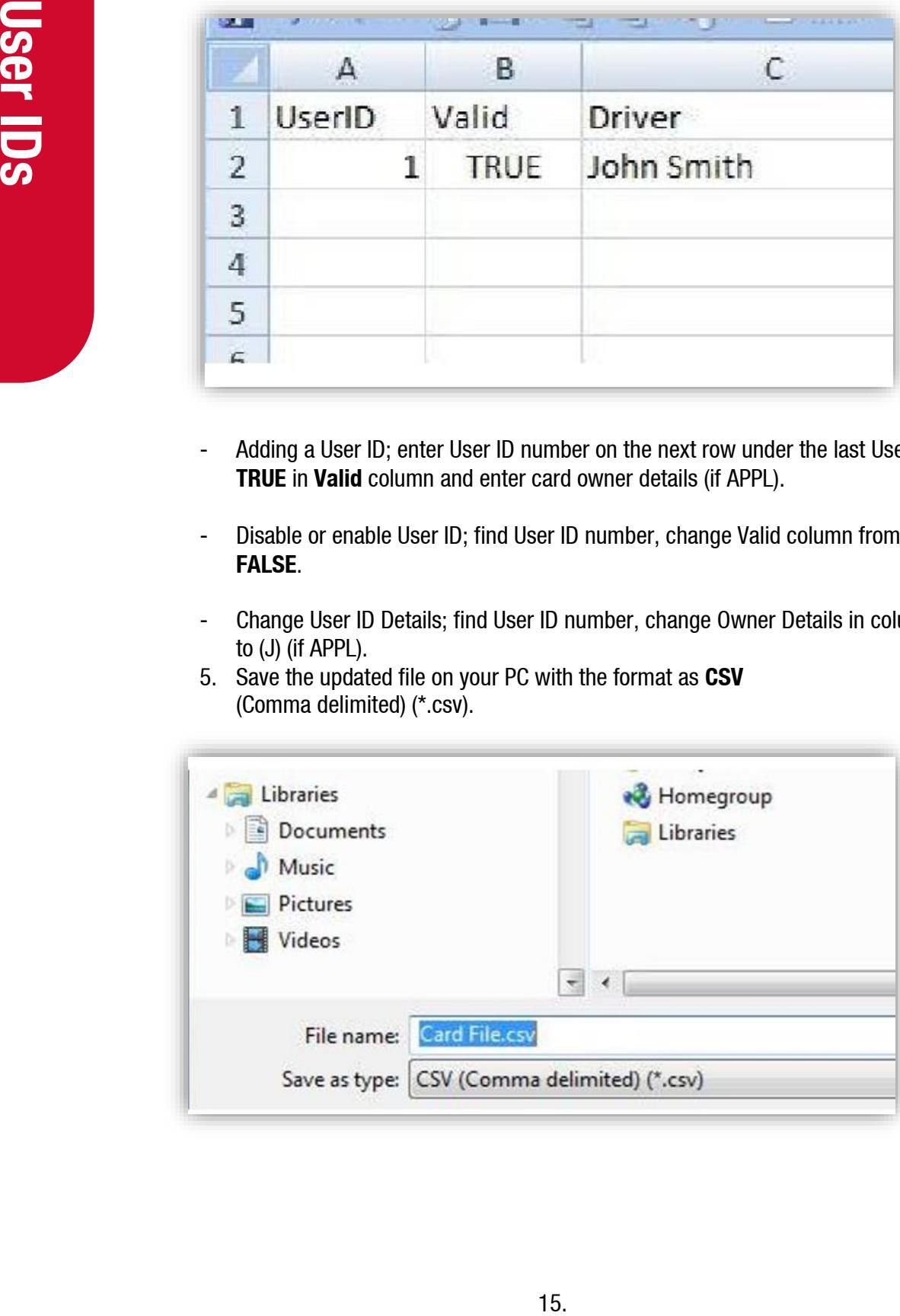

- Adding a User ID; enter User ID number on the next row under the last User ID, enter **TRUE** in **Valid** column and enter card owner details (if APPL).
- Disable or enable User ID; find User ID number, change Valid column from **TRUE** to **FALSE**.
- Change User ID Details; find User ID number, change Owner Details in columns (C) to (J) (if APPL).
- 5. Save the updated file on your PC with the format as **CSV** (Comma delimited) (\*.csv).

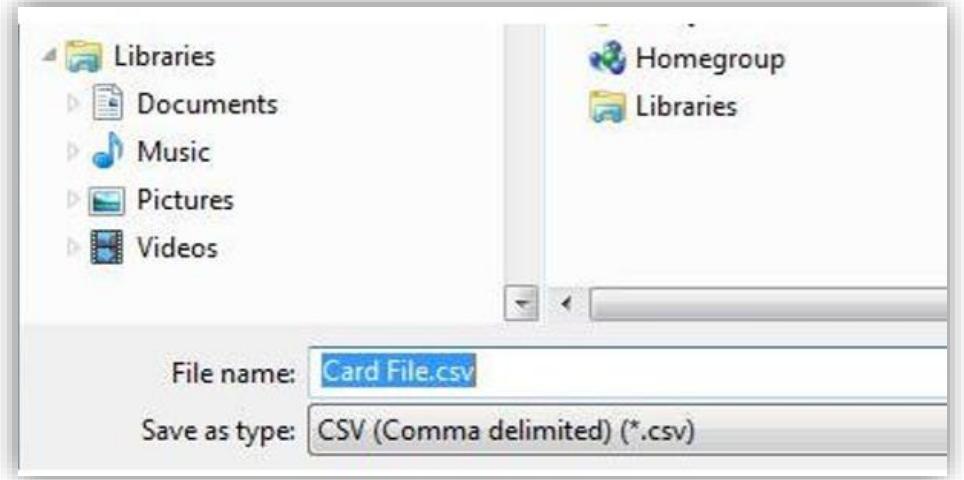

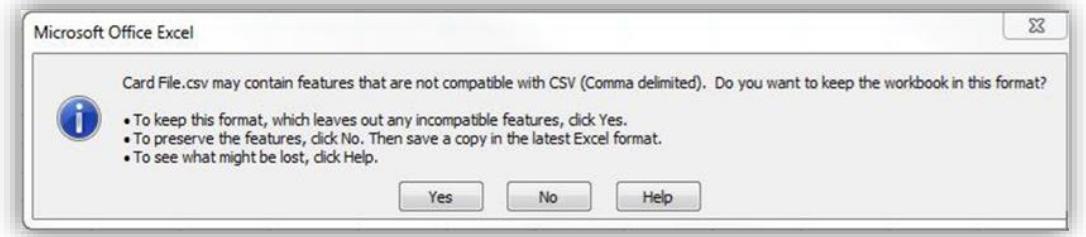

- 6. "Do you want to keep the workbook in this format?" Will be displayed, select **Yes**.
- 7. Close the CSV file. "Do you want save changes you have made to the User ID file.csv?" Will be displayed, select **No**.

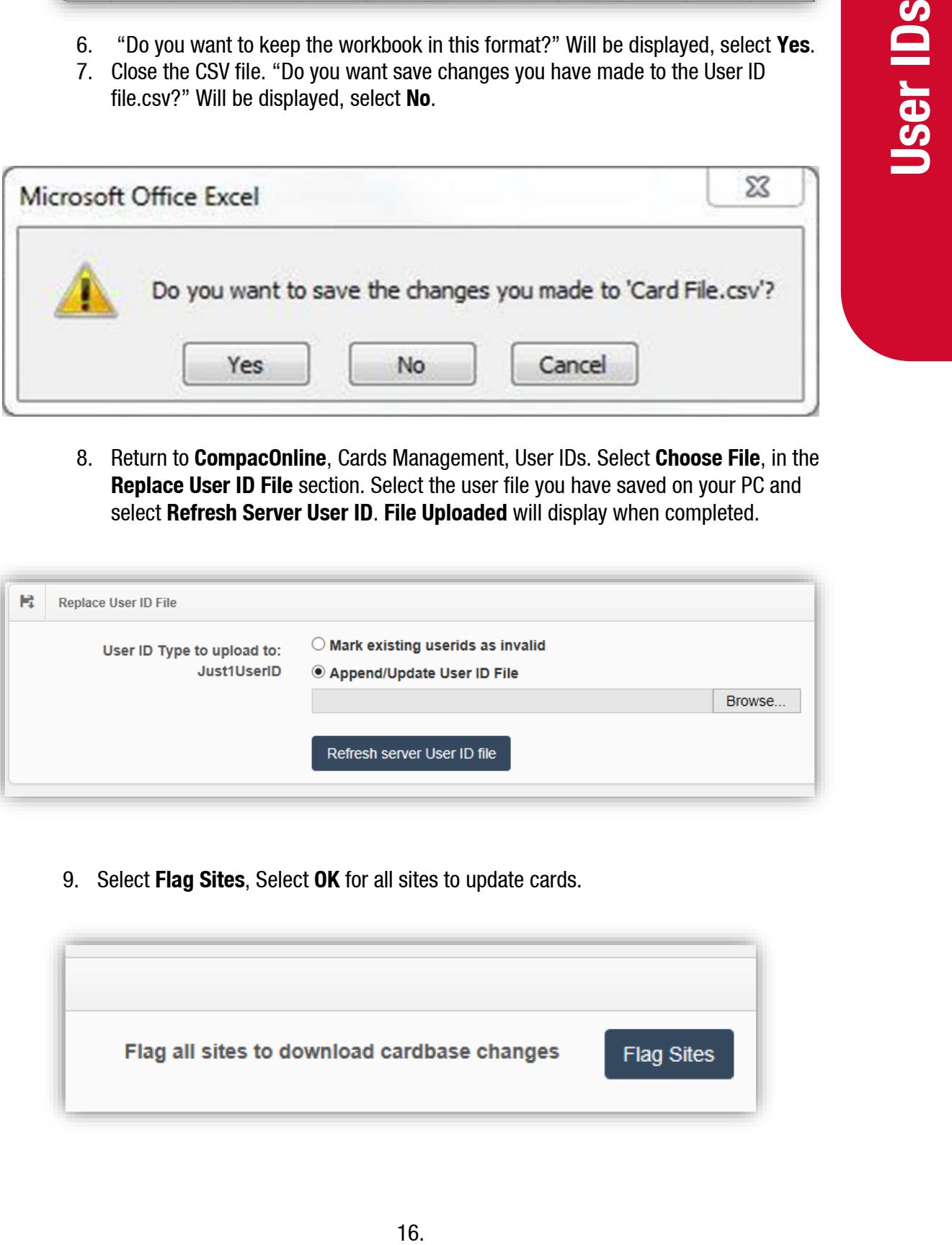

8. Return to **CompacOnline**, Cards Management, User IDs. Select **Choose File**, in the **Replace User ID File** section. Select the user file you have saved on your PC and select **Refresh Server User ID**. **File Uploaded** will display when completed.

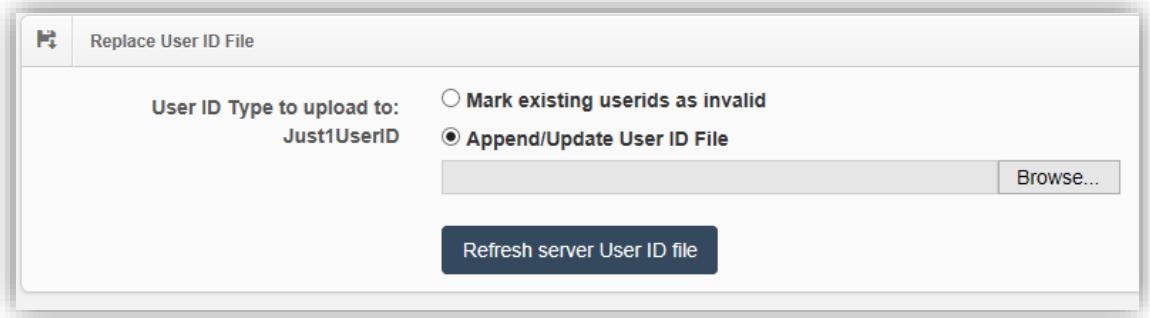

9. Select **Flag Sites**, Select **OK** for all sites to update cards.

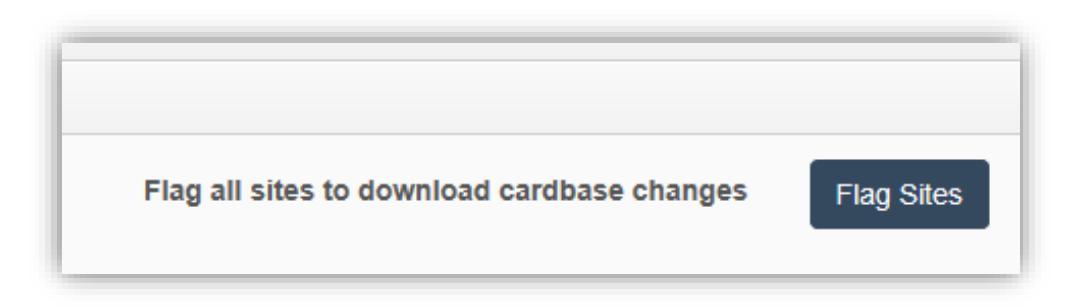

# <span id="page-17-0"></span>**Online Cards**

*NOTE: Online cards are slightly different to Local Cards.*

- **Local Cards** can be used for both offline and online transactions. However **Online Cards** are only compatible with online transaction.
- **Online Cards** will not work if it is not communicating with the CompacOnline server (the site has no internet access).

There are two types of Online Cards:

- Pre-paid
- Online authorisation

#### <span id="page-17-1"></span>**Creating an Online Authorisation Card**

1. On the left-hand tab select **Online Cards** under the **Card Management** section as shown.

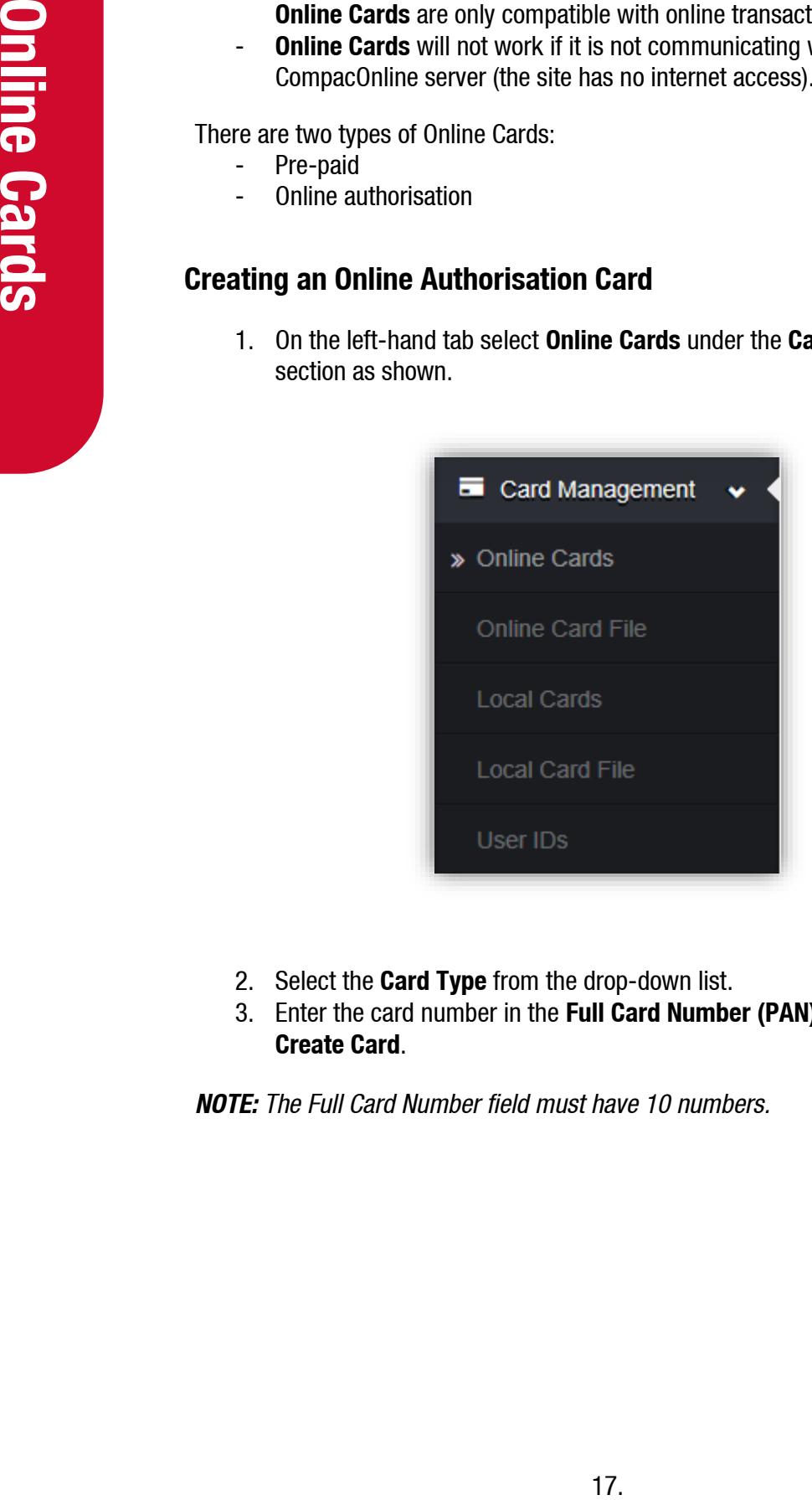

- 2. Select the **Card Type** from the drop-down list.
- 3. Enter the card number in the **Full Card Number (PAN)** field, then select **Create Card**.

*NOTE: The Full Card Number field must have 10 numbers.*

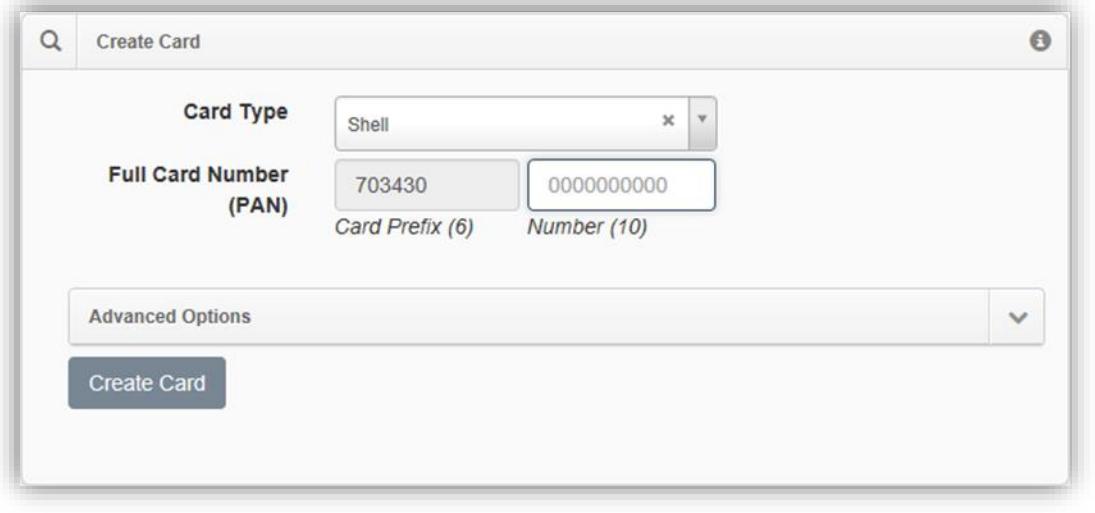

4. **Card Details** for a new card will be displayed. Select an appropriate **Header** and fill out the **OWNER\_DETAILS**. Then select **Save**.

*NOTE: There is no need to flag site for Online Cards.*

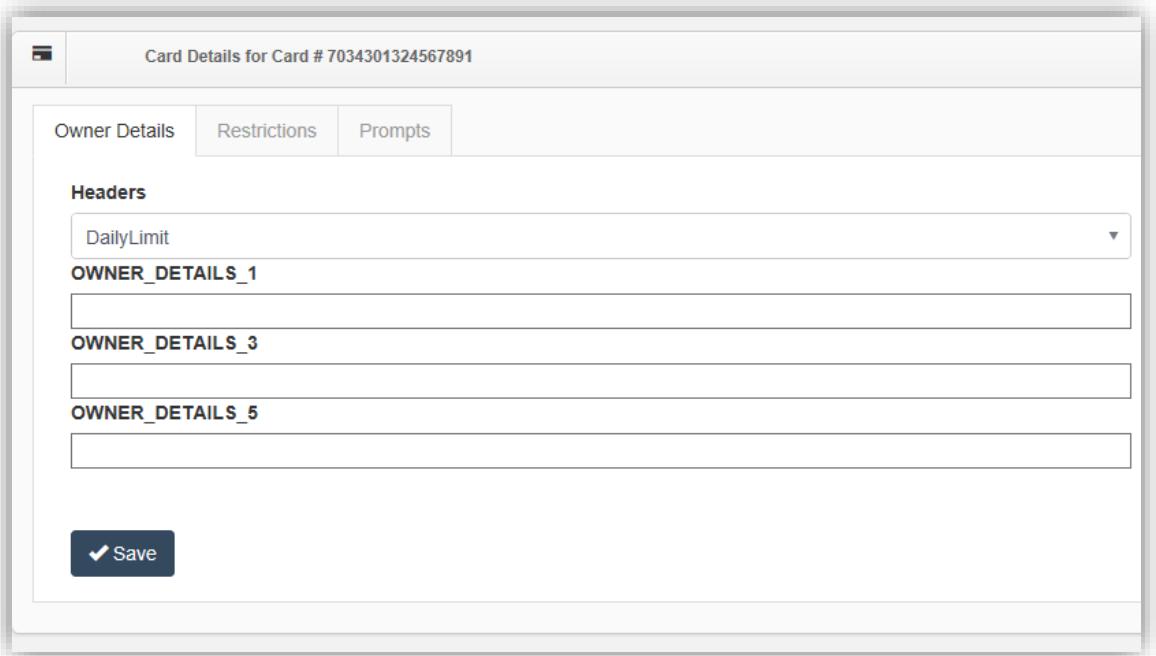

#### <span id="page-19-0"></span>**Creating a Prepay Card**

Prepay cards can be set up in the same way that online authorisation cards can be set up. As with setting up an Online Authorisation card:

- 1. On the left-hand tab select **Online Cards** under the **Card Management** section.
- 2. Select the **Card Type** from the drop-down list.
- 3. Enter the card number in the **Full Card Number (PAN)** field, then select **Create Card**.

*NOTE: Prepay cards require 8 digits in the Card Prefix section and 8 digits in the Number section.*

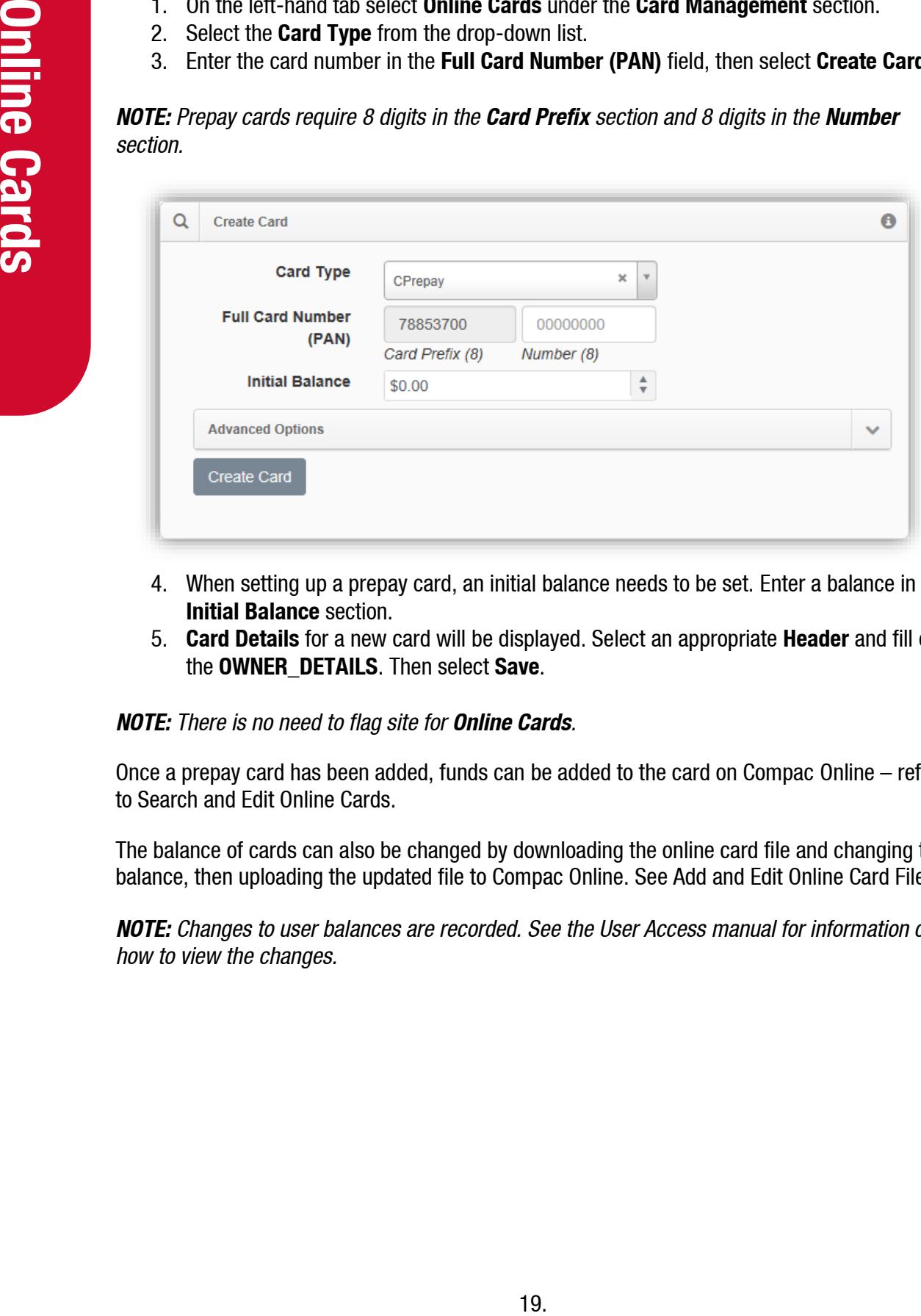

- 4. When setting up a prepay card, an initial balance needs to be set. Enter a balance in the **Initial Balance** section.
- 5. **Card Details** for a new card will be displayed. Select an appropriate **Header** and fill out the **OWNER\_DETAILS**. Then select **Save**.

#### *NOTE: There is no need to flag site for Online Cards.*

Once a prepay card has been added, funds can be added to the card on Compac Online – refer to Search and Edit Online Cards.

The balance of cards can also be changed by downloading the online card file and changing the balance, then uploading the updated file to Compac Online. See Add and Edit Online Card File.

*NOTE: Changes to user balances are recorded. See the User Access manual for information on how to view the changes.*

#### <span id="page-20-0"></span>**Search and Edit Online Cards**

- 1. As before, select **Online Cards** from the **Card Management** tab.
- 2. Select the card type in the drop down list.
- 3. Optionally, enter a card number or partial number. **Advanced search** can be used to further specify the search by entering Owner Details.

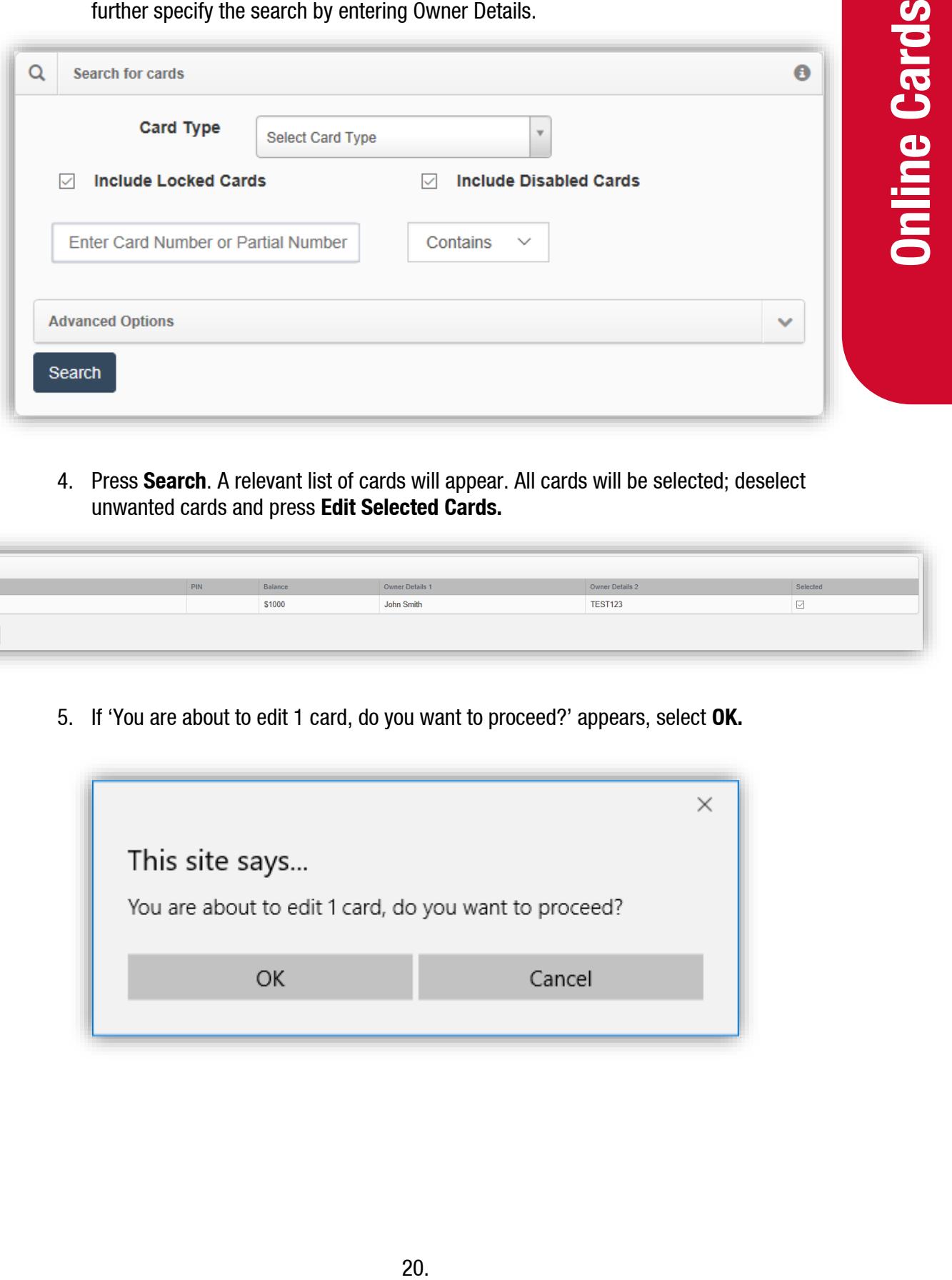

4. Press **Search**. A relevant list of cards will appear. All cards will be selected; deselect unwanted cards and press **Edit Selected Cards.**

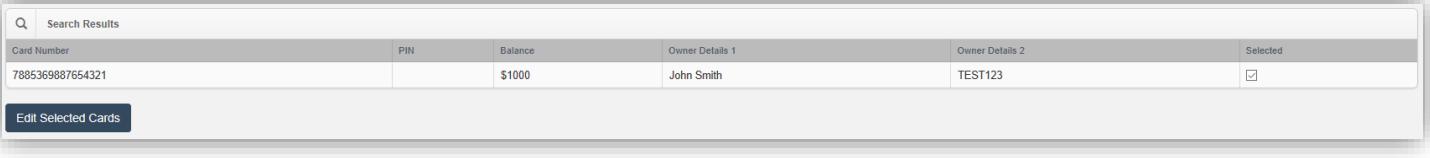

5. If 'You are about to edit 1 card, do you want to proceed?' appears, select **OK.**

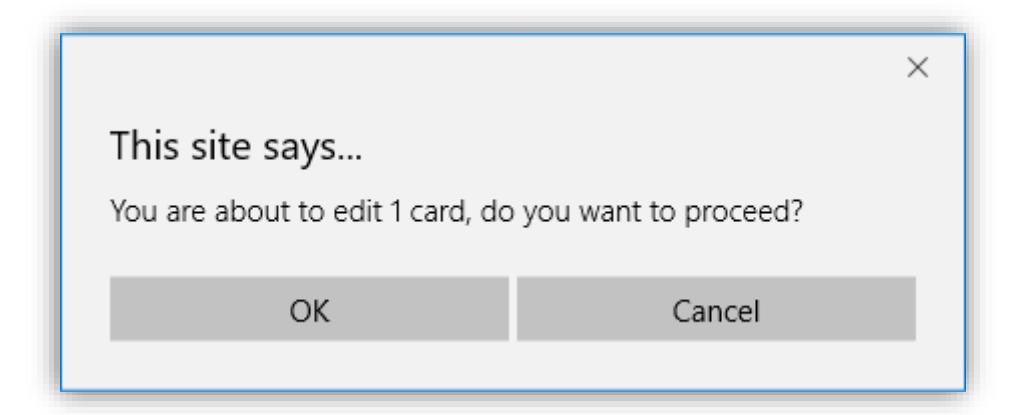

From here, the card can be edited. The **Owner Details** section can be used to edit the owner details of a card. The toolbar on the top right of this can be used to enable or disable a card or delete the card. Selecting **Enabled** will toggle between Enabled and Disabled and vice versa.

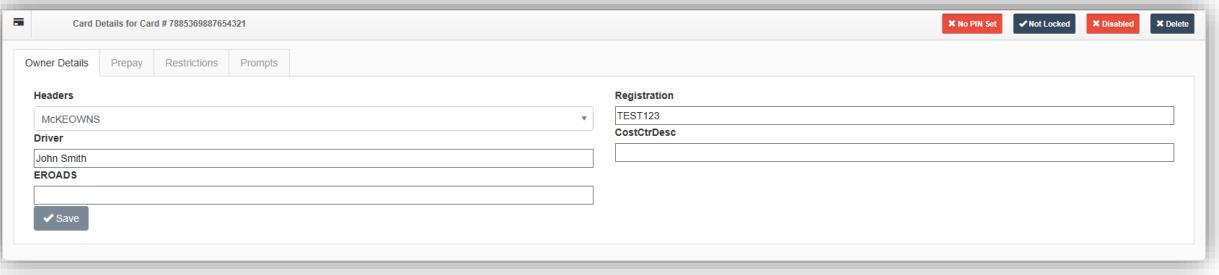

6. To delete a card, select Delete.

*NOTE: Deleting a card also deletes the transaction history. A card should only be deleted if it was created by accident. Otherwise, change it to Disabled.*

7. Select **OK** on the pop up.

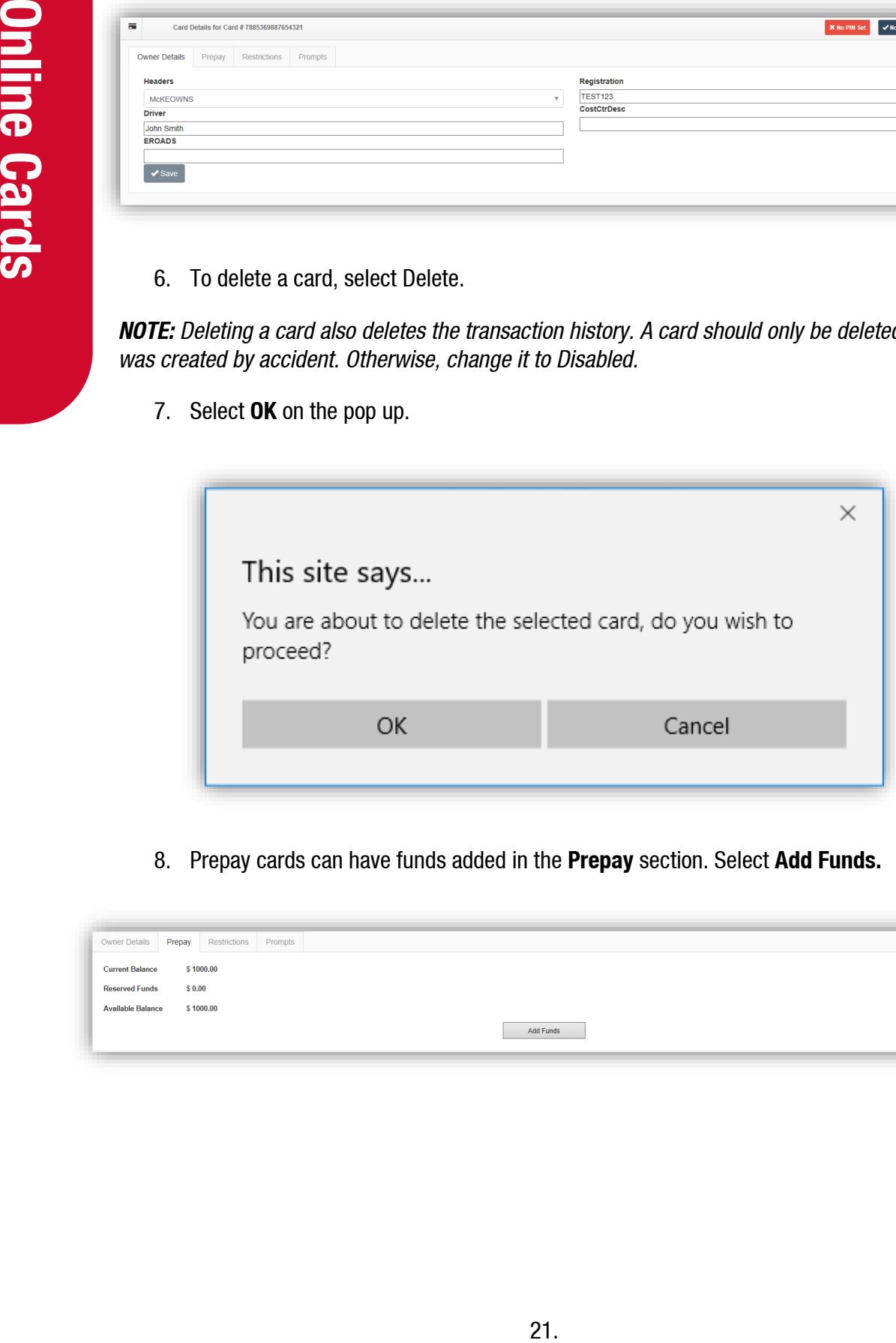

8. Prepay cards can have funds added in the **Prepay** section. Select **Add Funds.**

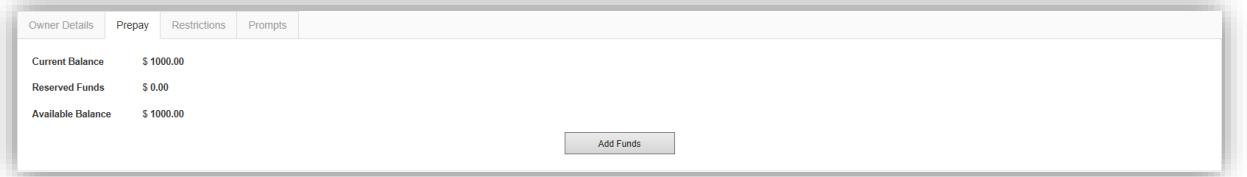

9. Enter the desired amount of funds to be added and select **Add Funds.**

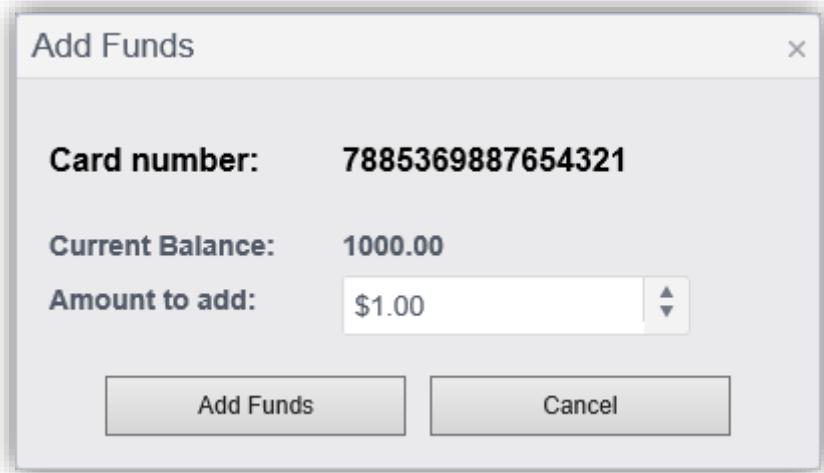

For information on the **Restrictions** tab, see Restrictions.

The **Prompts** tab can be used to customise the prompts that are required to be entered for each card.

10. To change Prompts, simply press the icon next to the desired prompt to toggle it from required or not.

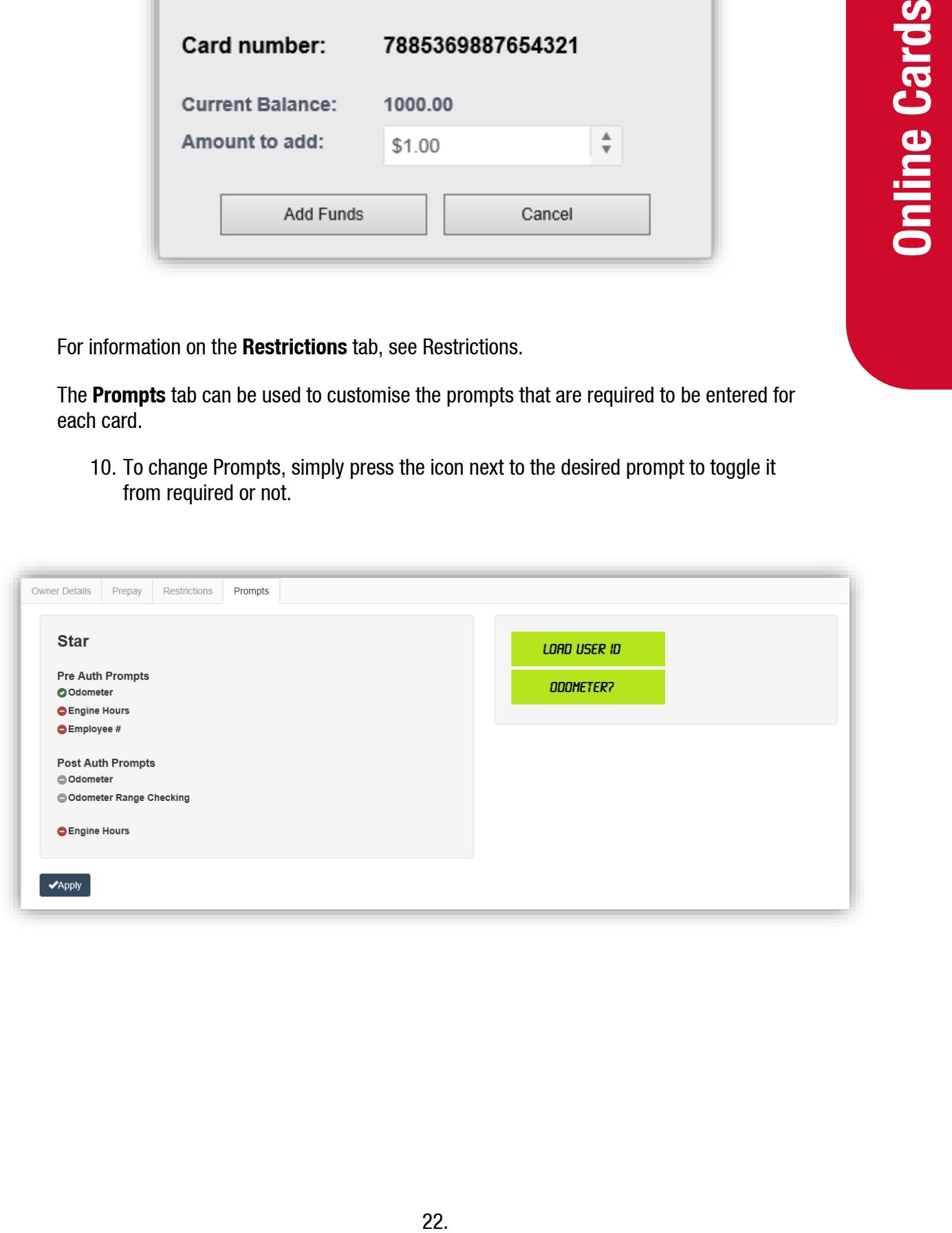

# <span id="page-23-0"></span>**Restrictions**

Restrictions on fuel types can be placed on both **Local** and **Online Cards**.

This is for security purposes, so that the user is not using fuel other than what is required.

- 1. Set the **Card Profile**, then select **Set Profile**.
- 2. Tick the fuel types, available for the user. Then select **Set Products**.

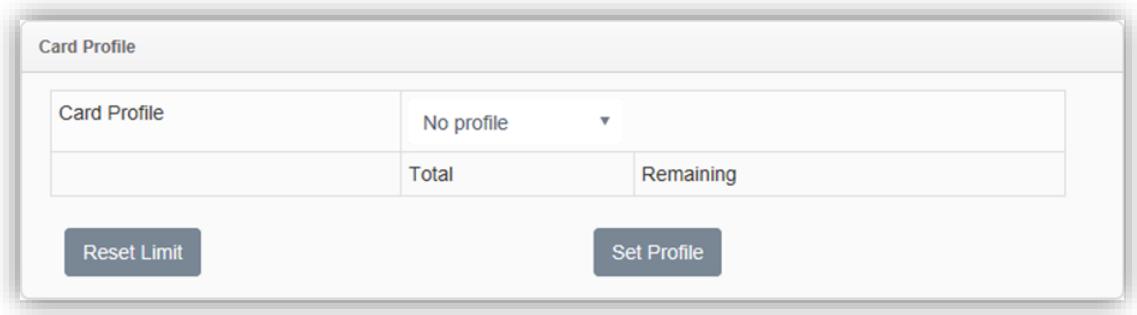

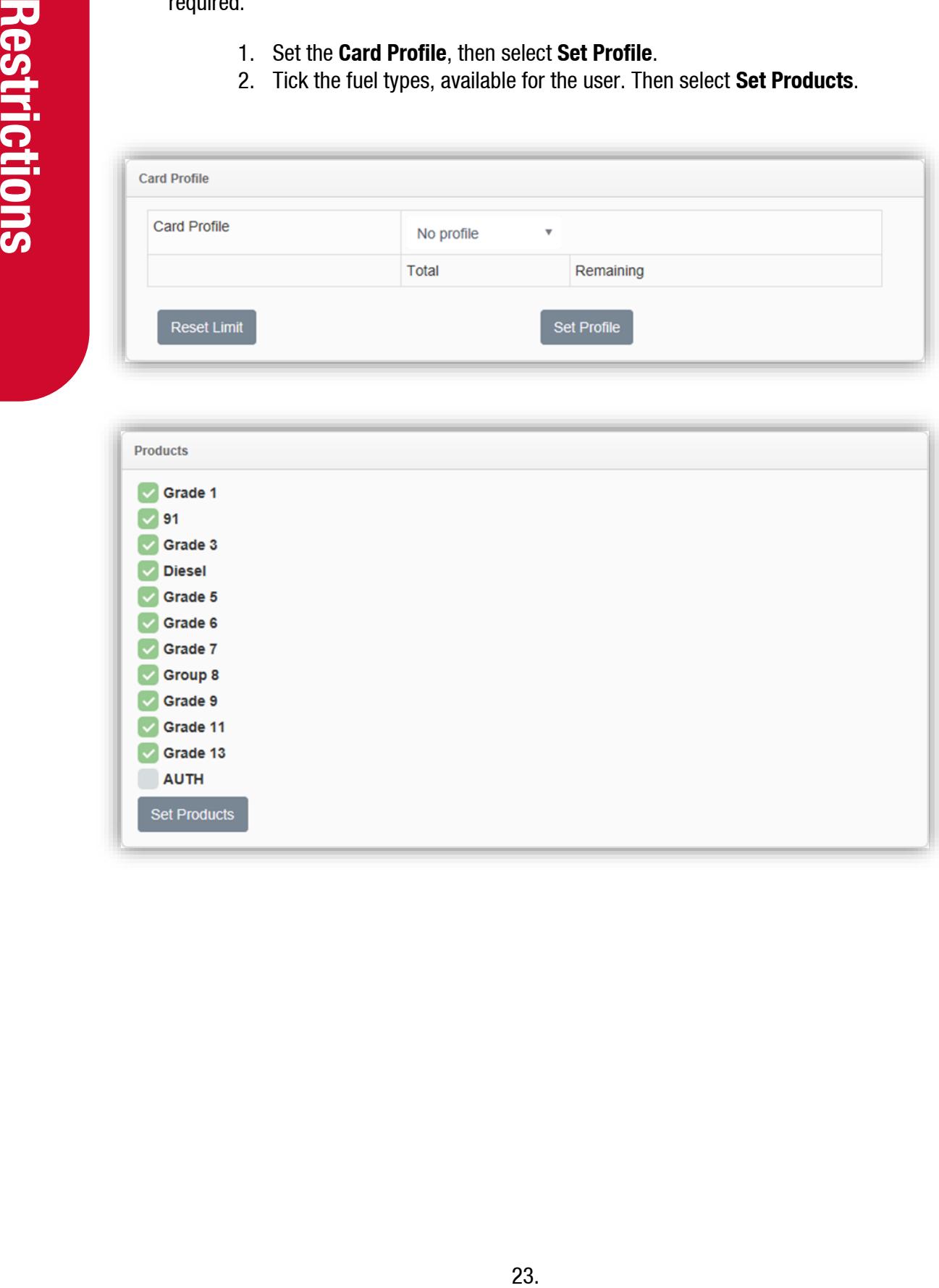

# <span id="page-24-0"></span>**Online Card File**

#### <span id="page-24-1"></span>**Add and Edit Online Files**

Downloading the Online Card File enables the user to edit and update these files. From the online card file, cards can be enabled, added, and modified. To download and edit the card file:

1. Under the **Export** section give the **File Name** a suitable title and select **Export**.

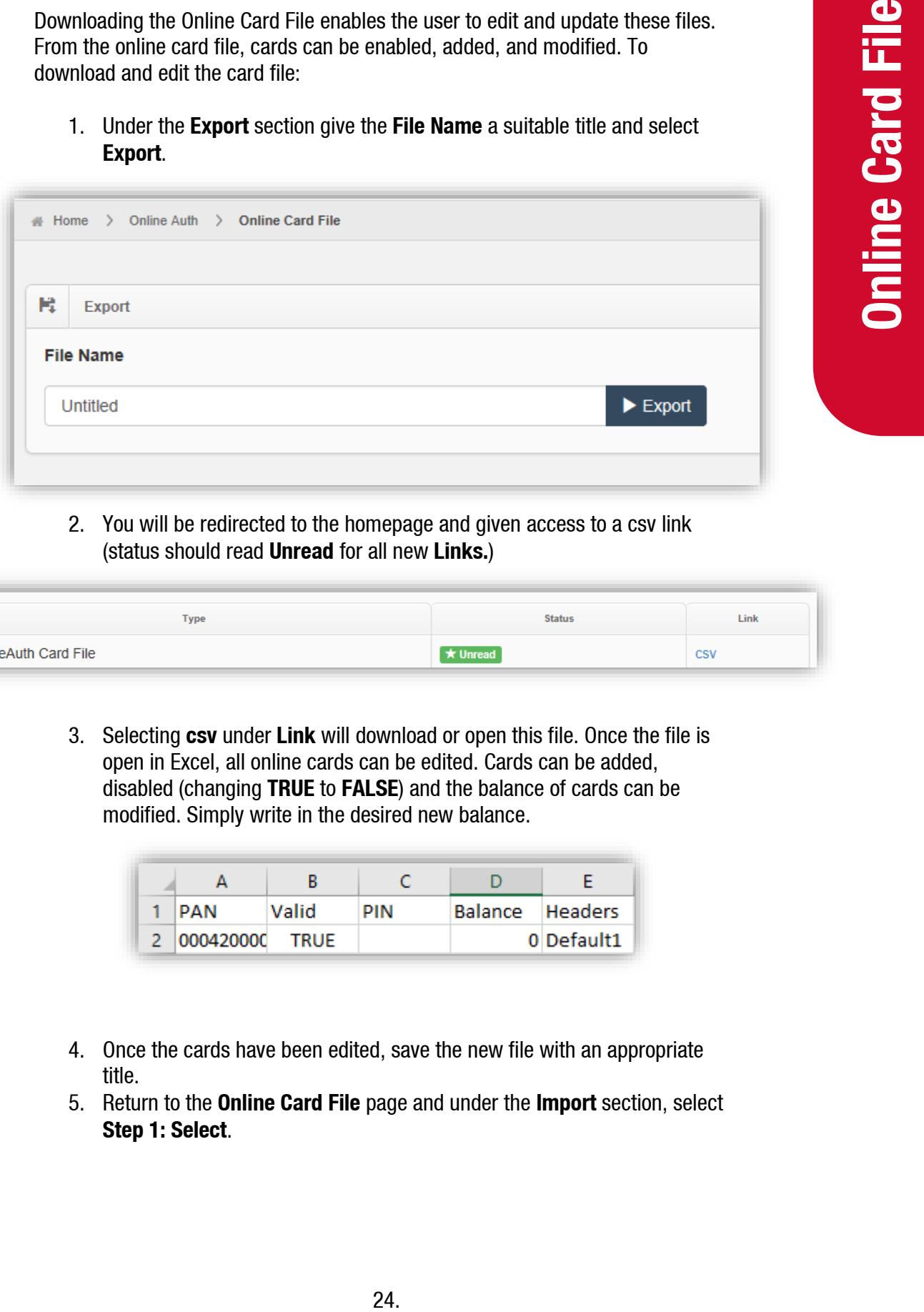

2. You will be redirected to the homepage and given access to a csv link (status should read **Unread** for all new **Links.**)

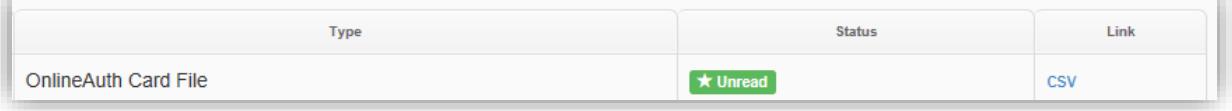

3. Selecting **csv** under **Link** will download or open this file. Once the file is open in Excel, all online cards can be edited. Cards can be added, disabled (changing **TRUE** to **FALSE**) and the balance of cards can be modified. Simply write in the desired new balance.

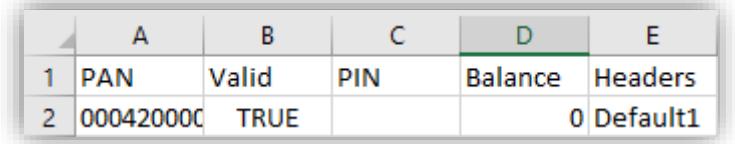

- 4. Once the cards have been edited, save the new file with an appropriate title.
- 5. Return to the **Online Card File** page and under the **Import** section, select **Step 1: Select**.

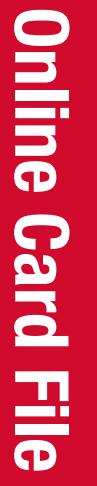

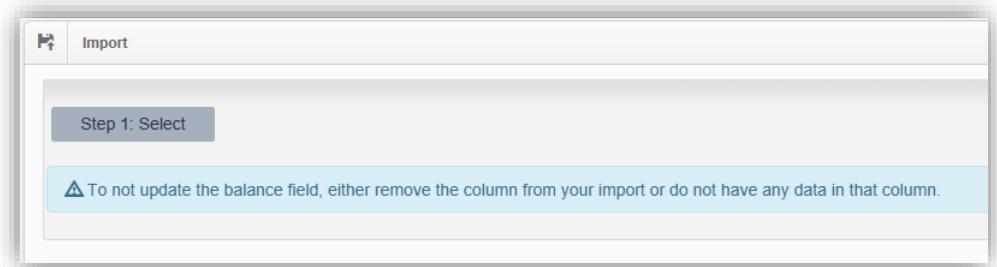

6. Locate the csv file you have edited and select **Open**.

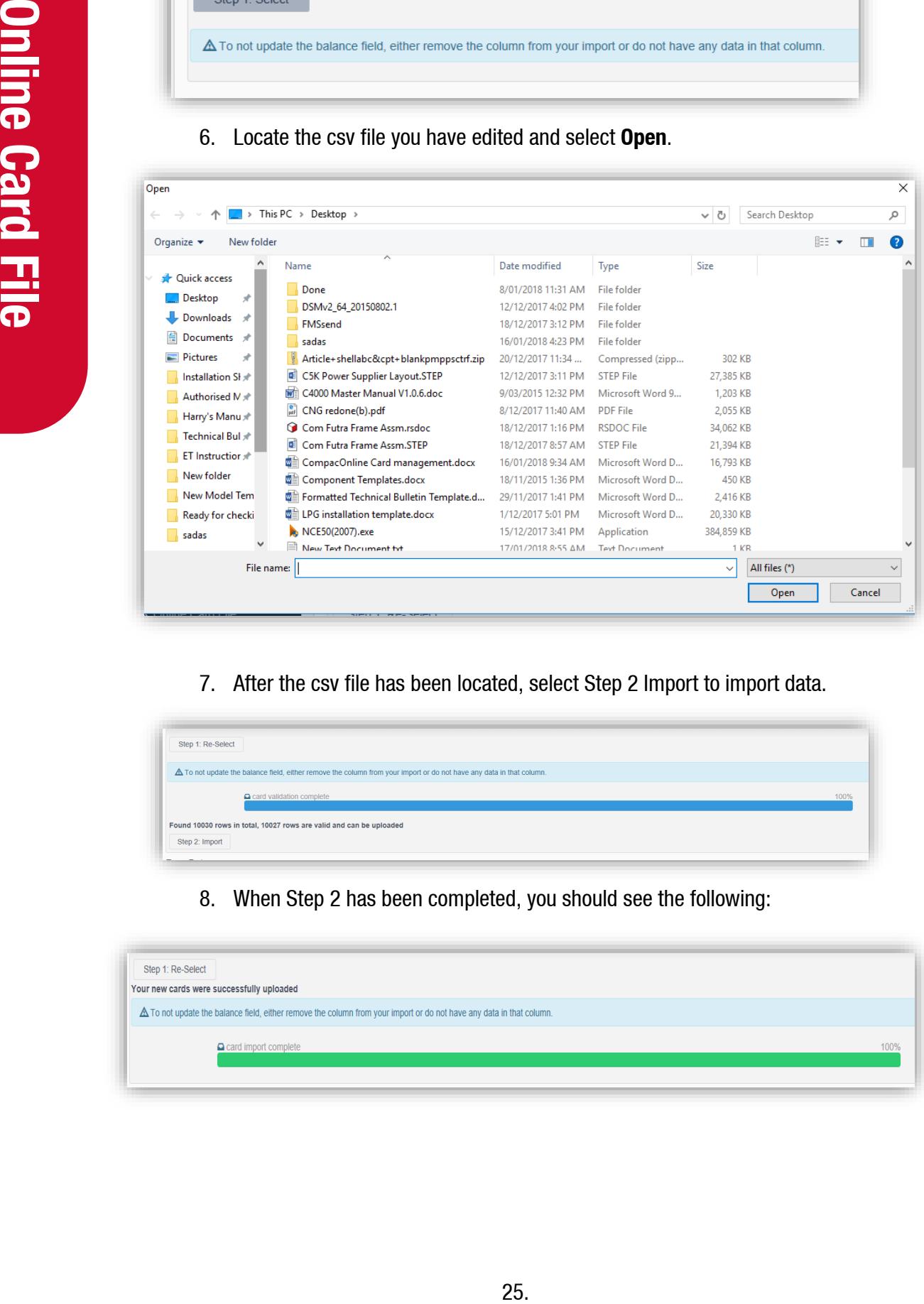

7. After the csv file has been located, select Step 2 Import to import data.

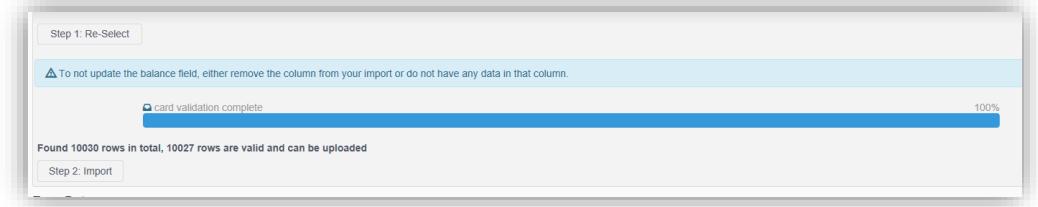

8. When Step 2 has been completed, you should see the following:

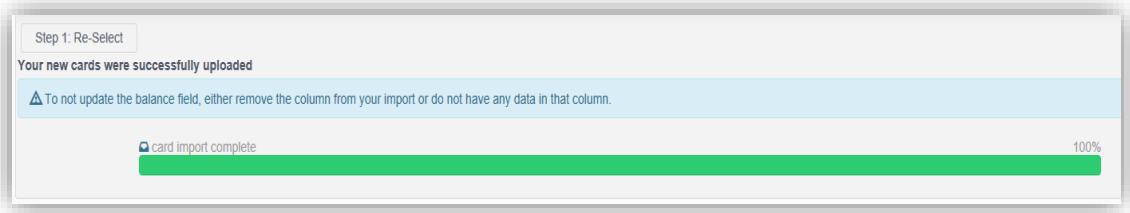

#### <span id="page-26-0"></span>**Generating a Prepay card file Using Excel**

1. Enter the **first two card numbers** without the leading ISO numbers.

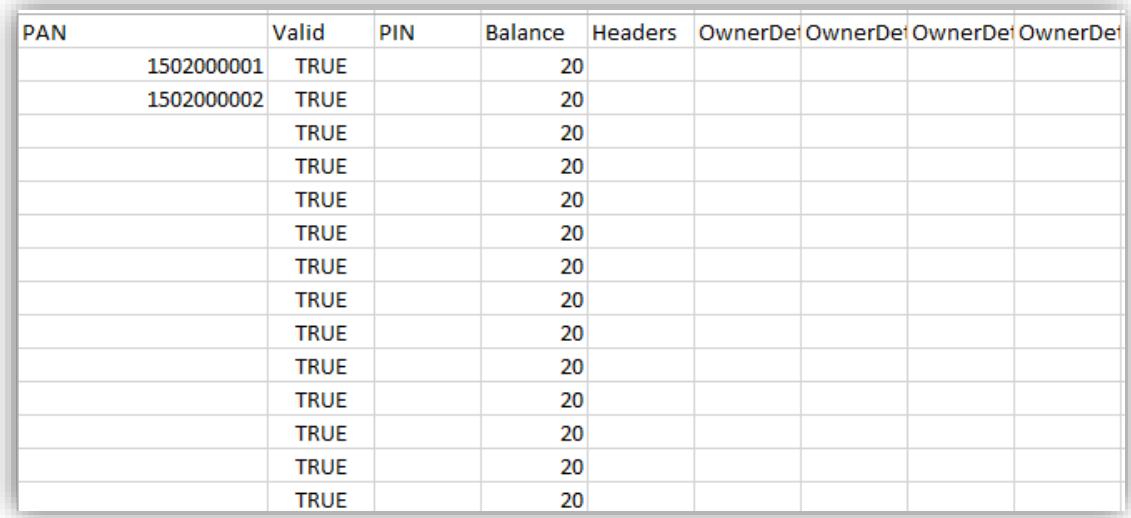

#### 2. Select the two card numbers and drag it down to create card numbers **150200003~1502001000**.

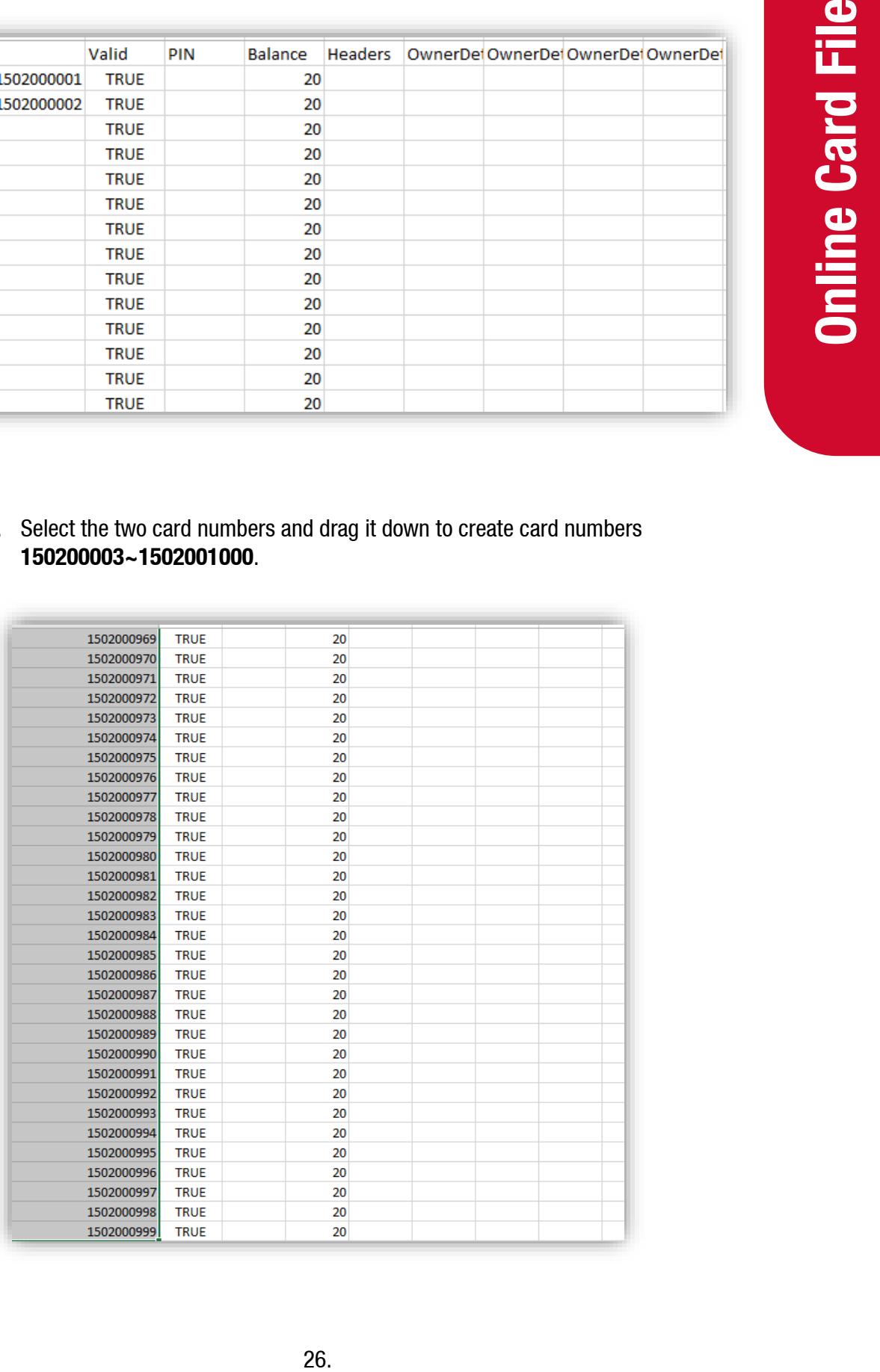

3. **Insert** a column after the card number and in the box next to the first card number,

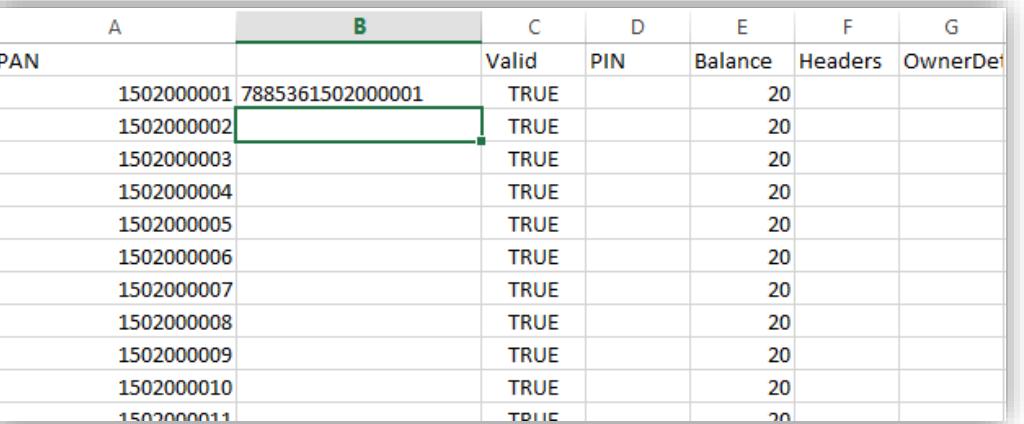

**enter:** = CONCATENATE("788536",A2) then push **enter**.

4. **Select** the new card number that was created in column B, place the curser on the bottom right side of the box. **Double click** and the whole column will be generated as follows:

![](_page_27_Picture_47.jpeg)

5. Insert the third column, then copy the entire second column. **Paste Special** on column C and select **Values**.

![](_page_28_Picture_38.jpeg)

6. Now **column C** will be generated like the following:

![](_page_28_Picture_39.jpeg)

7. Delete column A and column B. Now the card file is generated correctly and is ready to be uploaded onto the database.

![](_page_29_Picture_17.jpeg)